# StellarTrek BRUKERVEILEDNING av HumanWare

Versjon 2.1 2024/03/01

Cantec AS Sofiemyrveien 4, 1412 Sofiemyr Postboks 626, 1411 Kolbotn www.cantec.no syn@cantec.no Ring Cantec support på +47 905 89 383 eller på +47 66 99 60 00

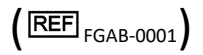

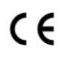

TECHNOLOGIES HUMANWARE INC. 1800, rue Jean-Berchmans-Michaud<br>Drummondville, (Qc) Canada J2C 7G7

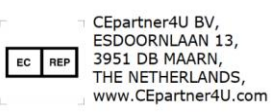

HumanWare www.humanware.com

# <span id="page-1-0"></span>**Om StellarTrek**

HumanWare er stolte av å lansere StellarTrek, den kraftige bærbare GPS-enheten, designet som et innovativt orienteringshjelpemiddel for studenter, profesjonelle eller synshemmede på farten.

## <span id="page-1-1"></span>**Tiltenkt bruk**

StellarTrek er et navigasjonshjelpemiddel for blinde eller synshemmede beregnet for utendørs lokalisering. GPS-data i sanntid behandles av dedikert navigasjonsprogramvare for å bestemme veibeskrivelsen til en destinasjon. Derfor er StellarTrek ment å brukes av synshemmede og blinde brukere.

Med StellarTrek kan du komme fra en adresse til en annen med presise lydinstruksjoner. Enheten kan gjenkjenne en døradresse og lese tekst ved hjelp av optisk tegngjenkjenning (OCR) teknologi. Den har også et kompassverktøy, fotgjengerovergang deteksjon / gjenkjenning, oppdager noen farger og leser strekkoder. I bunn og grunn styrker StellarTrek blinde og svaksynte mennesker og forbedrer livskvaliteten deres.

Dette dokumentet er en brukerveiledning som beskriver hvordan du konfigurerer og bruker StellarTrekenheten.

#### **Opphavsrett 2024. Alle rettigheter forbeholdt, Technologies HumanWare.**

Denne brukerhåndboken er beskyttet av opphavsrett som tilhører HumanWare, med alle rettigheter forbeholdt. Brukerhåndboken kan ikke kopieres helt eller delvis uten skriftlig samtykke fra HumanWare.

HumanWare

Brukerveiledning for StellarTrek

www.humanware.com

# Innholdsfortegnelse

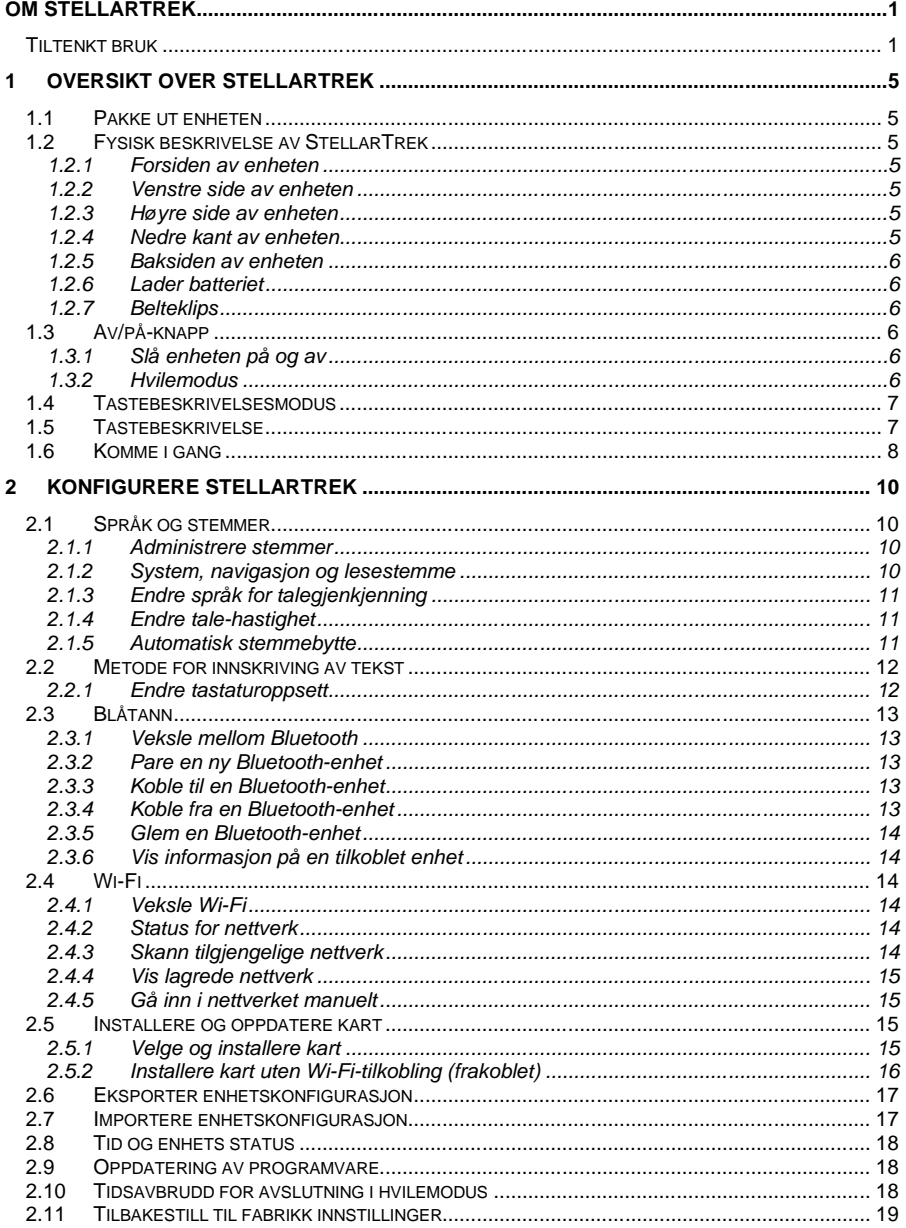

HumanWare

Brukerveiledning for StellarTrek

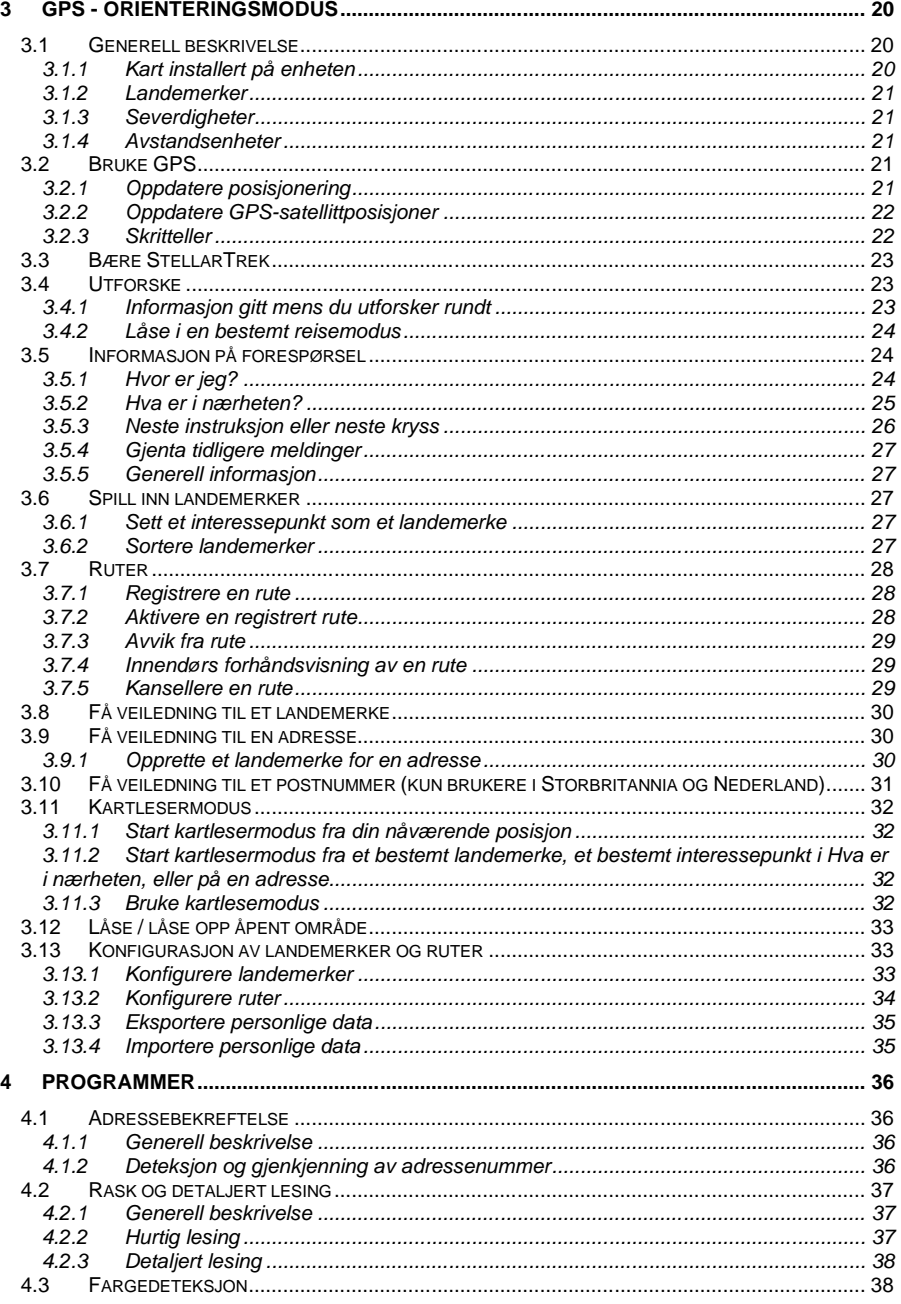

HumanWare

Brukerveiledning for StellarTrek

www.humanware.com

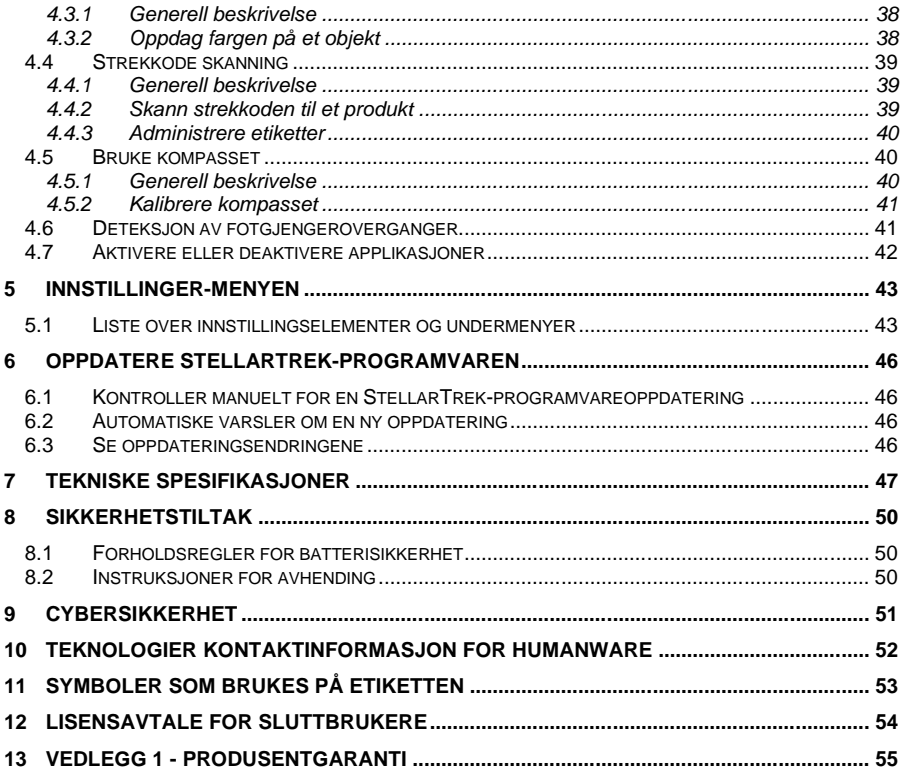

HumanWare www.humanware.com

# <span id="page-5-0"></span>**1 Oversikt over StellarTrek**

# <span id="page-5-1"></span>**1.1 Pakke ut enheten**

Pakken inneholder følgende elementer:

- StellarTrek-enhet
- USB-C-kabel
- Strømadapter
- Belteklips og snor
- Komme i gang-ark

# <span id="page-5-3"></span><span id="page-5-2"></span>**1.2 Fysisk beskrivelse av StellarTrek**

#### *1.2.1 Forsiden av enheten*

På forsiden av enheten, i midten, er ni knapper. De to øvre knappene er Tilbake-knappen (venstre) og *Gå* til-knappen (høyre). Til venstre for Tilbake-knappen er et lite hull. Dette er mikrofonen.

Under Tilbake-knappen og *Gå til-knappen* er fire piltaster - *Venstre*, *Høyre*, *Opp* og *Ned* - sentrert av en *Bekreft-knapp*. *Venstre* og *høyre pil* brukes vanligvis til å navigere gjennom en meny, mens pil *opp* og *pil ned* brukes til å navigere i kontekstmenyalternativene for et element.

De to nederste knappene er *Hvor er jeg?* -knappen (venstre) og *taleknappen* (høyre). Til slutt, nederst på forsiden av enheten, er en høyttaler i form av et innrykk.

## <span id="page-5-4"></span>*1.2.2 Venstre side av enheten*

På øvre venstre side av enheten er to knapper. Dette er volumknappene *Opp* og *Ned* som brukes til å øke eller redusere volumet. For enkelhets skyld lagres separate voluminnstillinger for den innebygde høyttaleren og hodetelefonene.

#### <span id="page-5-5"></span>*1.2.3 Høyre side av enheten*

På høyre side av enheten, nær øverste hjørne, er *Av/På / Hvilemodus knappen* . Trykk og hold inne denne knappen til den vibrerer, og slipp den deretter for å slå på. Under strømknappen er en LED-indikator. Denne LED-lampen slås på når StellarTrek kobles til en strømforsyning. LED-lampen lyser rødt når batterinivået er under 15 %, oransje når batterinivået er mellom 15 og 90 % og grønt når batterinivået er over 90 %.

Under strømknappen og LED-lampen er *opptaksknappen* som har en rød sirkel malt på den med en hevet prikk i midten.

# <span id="page-5-6"></span>*1.2.4 Nedre kant av enheten*

Til høyre for den nederste kanten av StellarTrek er det en 3,5 mm lydkontakt for tilkobling av hodetelefoner.

I midten av bunnkanten er USB-C-porten. Bruk denne porten til å lade enheten eller få tilgang til innhold på enhetens interne lagring ved hjelp av den medfølgende USB-kabelen.

Koble USB-kabelen til denne porten og den andre enden til en USB-port på datamaskinen for å overføre innhold mellom datamaskinen og enheten.

HumanWare www.humanware.com

#### <span id="page-6-0"></span>*1.2.5 Baksiden av enheten*

Nær den øvre kanten av baksiden av enheten er to kameralinser. Dette er et dobbeltkamerasystem som kan brukes til å skaffe bilder, for eksempel husdører og adressenumre, samt gjenkjenne tekst.

Nær bunnen av baksiden er modellens og serienummeret til enheten. Den samme informasjonen kan også fås i Innstillinger-menyen, som du får tilgang til ved å trykke og holde *nede pil ned*.

<span id="page-6-1"></span>På bunnen av baksiden av enheten er et spor hvor en snor kan settes inn for enklere og sikrere bæring.

#### *1.2.6 Lader batteriet*

Med det fulladede batteriet kan enheten brukes opptil 24 timer. Batteriet lades automatisk om nødvendig når enheten er koblet til vekselstrøm eller en datamaskin. Når enheten er slått av og koblet til, vil du føle en lang og to korte vibrasjoner som indikerer at batteriet lades. Enheten kan også brukes under lading. For å få batteri- og ladestatus mens enheten er slått på, dobbelttrykk på *pil ned*. En full oppladning tar opptil 3,5 timer på vekselstrøm. Datamaskiner leverer forskjellige nivåer av strøm eller kanskje ingen strøm i det hele tatt på USB-porter, avhengig av datamaskinen og konfigurasjonen. Derfor, når du lader fra en datamaskin-USB, vil StellarTrek sannsynligvis ta lengre tid å lade, eller muligens ikke lade opp i det hele tatt, avhengig av USB-strømmen som leveres av datamaskinen.

Merk at det bare anbefales å bruke USB-C AC-adapteren som følger med enheten for sikkerhet og optimal lading.

**Advarsel: Det** er normalt at batteriet blir varmt under lading. Derfor anbefales det ikke å lade batteriet med enheten i nærheten av en varmekilde eller i belteklipsen. Batteriet lades heller ikke hvis enhetens indre temperatur når 45 grader Celsius eller høyere.

#### <span id="page-6-2"></span>*1.2.7 Belteklips*

StellarTrek må settes inn i belteklipsen med enhetens øvre kant først, slik at USB-C-porten og 3,5 mm lydkontakten blir eksponert. Plassering av enheten slik i belteklipsen gir også tilgang til volumknappene på venstre side, og opptaks- og strømknappene på høyre side.

Merk at enheten må tas ut av belteklipsen for å bruke kameraene på baksiden; Klippet dekker dem ellers.

# <span id="page-6-4"></span><span id="page-6-3"></span>**1.3 Av/på-knapp**

#### *1.3.1 Slå enheten på og av*

For å slå enheten på, trykk og hold inne *strømknappen* , som er plassert på høyre side av enheten, nær øverste hjørne. Du vil føle en vibrasjon. Etter en kort forsinkelse vil du høre en velkomstmelding.

For å slå av enheten, trykk og hold inne *strømknappen* igjen. StellarTrek vil kunngjøre: **"Trykk på Bekreft for å slå av, trykk på en hvilken som helst annen tast for å avbryte".** Etter å ha trykket på *Bekreft-knappen* , vil du høre to pip og føle to vibrasjoner som indikerer at enheten slår seg av. VIKTIG: Du må vente minst 30 sekunder før du kan slå StellarTrek PÅ igjen.

#### <span id="page-6-5"></span>*1.3.2 Hvilemodus*

For å sette StellarTrek i hvilemodus, trykk på *av/* på-knappen. Trykk på *strømknappen* igjen for å aktivere den på nytt.

HumanWare www.humanware.com

# <span id="page-7-0"></span>**1.4 Tastebeskrivelsesmodus**

Du kan når som helst bruke Tastebeskrivelses modus for å hjelpe deg med å huske hva de forskjellige knappene på StellarTrek-enheten brukes til. For å aktivere Tastebeskrivelses modus, dobbelttrykk på *Hvor er* jeg-knappen, nederst til venstre på forsiden av enheten.

Når du er i Tastebeskrivelses modus, vil enheten kunngjøre navnet på hver knapp du vil trykke på. For å gå ut av tastebeskrivelsesmodus, dobbelttrykk på Hvor *er jeg-knappen* igjen.

# <span id="page-7-1"></span>**1.5 Tastebeskrivelse**

Av */* på-knappen: Trykk for å sette enheten i hvilemodus. Trykk igjen for å vekke enheten. Trykk og hold *inne* strømknappen for å slå av enheten. En bekreftelsesmelding vil bli annonsert. Trykk på *Bekreft* for å fullføre avslutningen.

*Spill inn-knappen* : Trykk for å lage et landemerke og spille inn en 4 sekunders stemmebeskrivelse.

Trykk og hold *nede spill inn-knappen*: Brukes til å starte ruteoppretting der brukere kan registrere en 4 sekunders beskrivelse av ruten. Merk at alle innspillinger kan endres på et senere tidspunkt. *Volum* opp-knappen: Trykk for å øke volumet på stemmen.

*Volum* ned-knappen: Trykk for å redusere volumet på stemmen.

Trykk *Volum opp*- og *Volum* ned-knappene sammen for å bytte til hastighetskontrollmodus. Når du gjør dette, *kan knappene Volum opp* og *Volum ned* brukes til å øke eller redusere hastigheten på stemmene på StellarTrek.

*Taleknappen* : Trykk for å gjenta den siste meldingen som ble lest av enheten. Den kan også brukes til å avbryte en spillemelding.

Trykk og hold *inne* taleknappen: Aktiverer stemmegjenkjenningsfunksjonen.

Hvor *er* jeg-knappen: Den gir informasjon om brukerens gjeldende posisjon.

Trykk og hold *Hvor er jeg*: Viser hva som er rundt (landemerker eller interessepunkter) i omgivelsene dine (rekkevidde på 200 meter i fotgjengermodus og 500 meter i motorisert modus).

- o Dobbelttrykk *Hvor er jeg*: Aktiverer tastebeskrivelsesmodus.
- Tilbake-knappen: Brukes til å flytte til et tidligere nivå i en meny. Mens du følger en rute, lar den deg deaktivere ruten, slik at du kan utforske miljøet ditt uten å bli guidet.
	- o Trykk og hold *inne* Tilbake-knappen: Uansett hvilke handlinger som er utført, kan du alltid gå tilbake til grunnleggende utforskning av omgivelsene dine ved å trykke og holde *inne* Tilbake-knappen.
- **Gå** til-knappen: *Gå* til-knappen brukes til å validere en tekstoppføring eller aktivere veiledning til et landemerke. Det gir tilgang til listen over landemerker som er angitt som mulige destinasjoner.
	- Trykk og hold *nede Gå til-knappen*: Den brukes til å velge en forhåndsinnspilt rute.
- Bekreft-knappen: *Bekreft-knappen* brukes til å starte handlinger og bekrefte gjeldende valg.
- **Pil venstre** og pil **høyre**: *Pil venstre* og *pil høyre* brukes til å bla gjennom elementer i en liste.
	- o Trykk og hold *høyrepilen* for å låse deg inn i et åpent område og forhindre at StellarTrek automatisk plasserer deg i en gate i nærheten. Trykk og hold nede *høyrepilen* igjen for å gå ut av åpent område lås. Nå vil StellarTrek automatisk gjenkjenne om du befinner deg i et åpent område eller på en gate. Når du blar gjennom en rute, trykker du på og holder nede *høyrepilen* for å gå til innendørs forhåndsvisningsmodus.

- o Trykk og hold *venstre pil* for å åpne reisemodusmenyen, som lar deg velge mellom fotgjenger, motorisert eller automatisk. Når du følger en rute, trykker du på og holder nede venstre pil for å omdirigere.
- **Pil opp**: *Pil opp* brukes til å gå inn i kartsøkingsmodus. Du *kan også trykke på pil opp* for å flytte opp i en kontekstmeny som viser tilgjengelige alternativer for et element.
	- o Trykk og hold *nede pil opp* for å gå inn i Programmer. (se [seksjon 4 "Søknader"](#page-41-2) for mer informasion).
- **Pil ned**: *Pil ned* brukes til å gi informasjon om tilstanden til systemet. Bruk *venstre- og høyrepilene* for å få tilgang til flere nivåer med informasjon. *Du kan også trykke på PIL NED* for å flytte ned i en hurtigmeny som viser tilgjengelige alternativer for et element.
	- o Dobbelttrykk på *pil ned:* Beskriver gjeldende systemstatus.
	- o Trykk og hold *nede pil ned:* Dette får tilgang til Systeminnstillinger. Bruk *venstre* og *høyre* piltast for å gå gjennom den hierarkiske menyen, og bruk deretter *Bekreft* for å gå inn i det valgte alternativet.
- **Passivitet fra brukeren:** Når du blir bedt om å gjøre et valg, må du bekrefte valget ditt. Hvis en handling ikke utføres innen 45 sekunder, vil StellarTrek annonsere det aktuelle elementet i menyen.

# <span id="page-8-0"></span>**1.6 Komme i gang**

Når du aktiverer StellarTrek for første gang, må du gå gjennom en installasjonsveiviser for å konfigurere enheten.

Før du starter, vær oppmerksom på at hvis batterinivået er under 25 %, vil StellarTrek be deg om å lade enheten. Lad den med en strømadapter i minst 30 minutter før du konfigurerer.

- Du blir bedt om å velge språk. Bruk *venstre* og *høyre piltast* for å navigere gjennom listen, og trykk på *Bekreft-knappen* for å velge språket du vil bruke enheten på.
- En innledende melding leses opp. Trykk på høyrepilen for å fortsette.
- Et sammendrag av tastene på enheten er beskrevet. Trykk på høyrepilen for å fortsette.
- En kort tekst for å beskrive måten å skrive med tastaturet leses. Trykk på høyrepilen for å fortsette.
- Du blir deretter bedt om å velge tastaturoppsettmeny. Bruk *venstre- og høyrepilene* for å navigere gjennom listen, og trykk på *Bekreft-knappen* for å velge ønsket tastaturoppsett (se [avsnitt 2.2.1 «Endre tastaturoppsett»](file:///C:/Users/BNV3W/Downloads/EN-UG-StellarTrek-V2.0.docx%23_Change_Keyboard_Layout) nedenfor for mer informasjon).
- Du blir nå bedt om å gå til menyen for aktive programmer. Enheten spør deg om du vil beholde standardkonfigurasjonen eller om du vil tilpasse de installerte applikasjonene. Hvis du trykker på en annen tast enn Bekreft, blir du bedt om neste trinn, og alle applikasjonene blir installert som standard. Hvis du trykker på Bekreft-tasten, blir du bedt om en liste over applikasjoner, valgt som standard, som du kan fjerne merket ved å trykke på Bekreft-tasten på ønsket program. Trykk på Gå til-tasten når du er ferdig. Bare de valgte applikasjonene vil bli installert.
- Enheten ber deg om å konfigurere Bluetooth-enheter (s[e avsnitt 2.3 «Bluetooth»](#page-13-0) nedenfor for mer informasjon). Merk at du kan hoppe over dette trinnet ved å bruke *venstre* og *høyre pil* til du kommer til elementet "**Fortsett til neste trinn**". Trykk på *Bekreft-knappen* .
- Du blir nå bedt om å konfigurere Wi-Fi (se seksjon 2.4 "Wi-Fi" nedenfor for mer informasjon). Merk: Du kan hoppe over dette trinnet ved å bruke *venstre* og *høyre pil* til du kommer til elementet

"**Fortsett til neste trinn**" og ved å trykke på *Bekreft-knappen* . Vær oppmerksom på at du må koble til et Wi-Fi-nettverk for å installere oppdateringer og kart.

- Hvis en oppdatering er tilgjengelig, vil StellarTrek be deg om å installere den ved å trykke på *Bekreft*.
- StellarTrek ber deg installere kart (se avsnitt 2.5 «Installere og oppdatere kart» for mer informasjon).
- Hvis kart ble installert offline (se [seksjon 2.5.2 «Installer kart uten Wi-Fi-tilkobling \(frakoblet\)»\)](#page-16-0), viser kartinstallasjonsmenyen en liste over installerte kart i stedet for å presentere kartinstallasjonsmenyen. Bruk venstre og høyre piltast for å navigere til du kommer til knappen "Fortsett til neste trinn", og trykk deretter på Bekreft.
- Enheten presenterer informasjon om tastebeskrivelsesmodus og tilleggsinnstillinger. Trykk på *Bekreft-knappen* for å begynne å bruke enheten.

Vær oppmerksom på at alle innstillinger som gjøres under installasjonsprosessen, kan endres i Innstillingermenyen (s[e avsnitt 5 om innstillingsmenyen](#page-43-0) for mer informasjon).

HumanWare www.humanware.com

# <span id="page-10-0"></span>**2 Konfigurere StellarTrek**

# <span id="page-10-1"></span>**2.1 Språk og stemmer**

# <span id="page-10-2"></span>*2.1.1 Administrere stemmer*

Som standard er det bare én stemme installert på enheten. Men når enheten vil være koblet til et Wi-Finettverk, vil du ha tilgang til forskjellige tekst-til-tale (TTS) stemmer tilgjengelig, drevet av Acapela. Du vil få muligheten til å administrere stemmer installert ved å legge til en ny eller ved å erstatte den installerte stemmen (for maksimalt to stemmer installert på enheten).

Merk: installerte stemmer kan erstattes, men ikke fjernes.

#### **2.1.1.1 Legg til en ny stemme på StellarTrek**

- 1. Trykk og hold *nede pil ned for* å få tilgang til Innstillinger-menyen.
- **2.** I Innstillinger-menyen bruker du *venstre* og *høyre pil* for å få tilgang til elementet Stemmer og trykker på *Bekreft*.
- **3.** I Stemmer-menyen bruker du *venstre* og *høyrepilene* for å få tilgang til elementet Behandle Stemmer og trykker på *Bekreft*.
- **4.** I Behandle stemmer-menyen bruker du *venstre* og *høyre pil* for å få tilgang til elementet Legg til stemme og trykker på Bekreft.
- **5.** Velg ønsket språk fra listen, og trykk på *Bekreft*.
- **6.** Etter at du har valgt et språk, vil StellarTrek vise en liste over de forskjellige stemmene du kan velge for dette språket. Velg stemmen du ønsker fra listen, og trykk på *Bekreft*. Trykk på en annen tast for å avbryte.
- **7.** Til slutt vil enheten indikere plassen som kreves av denne nye stemmen. Trykk på Bekreft-tasten for å fortsette.

Når den nye stemmen er valgt, vil den bli installert på enheten. StellarTrek vil annonsere **"Stemmeoppdatering fullført"** og ta deg tilbake til talemenyen.

#### **2.1.1.2 Erstatte en stemme på StellarTrek**

- 1. Trykk og hold *nede pil ned for* å få tilgang til Innstillinger-menyen.
- **2.** I Innstillinger-menyen bruker du *venstre* og *høyre pil* for å få tilgang til elementet Stemmer og trykker på *Bekreft*.
- **3.** I stemme-menyen bruker du *venstre* og *høyrepilene* for å få tilgang til elementet administrere stemmer og trykker på *Bekreft*.
- **4.** Velg stemmen du vil erstatte, og trykk på *Bekreft***.**
- **5.** Bruk *venstre* og *høyre piltast* for å velge ønsket språk fra listen, og trykk på *Bekreft*.
- **6.** Etter at du har valgt et språk, vil StellarTrek vise en liste over de forskjellige stemmene du kan velge for dette språket. Velg stemmen du ønsker fra listen, og trykk på *Bekreft*.
- **7.** Trykk *på Bekreft* for å erstatte stemmen. Trykk på en annen tast for å avbryte.

StellarTrek starter installasjonen av den nye stemmen og avinstallerer den andre stemmen, før den tar deg tilbake til talemenyen.

<span id="page-10-3"></span>Merk: installerte stemmer kan erstattes, men ikke fjernes.

#### *2.1.2 System, navigasjon og lesestemme*

Du kan velge en annen stemme for systemet, for navigering og for lesing. Systemstemmen brukes til de fleste operasjonene som utføres på enheten. Navigasjonsstemmen brukes til instruksjoner og kryssbeskrivelser mens du navigerer. Lesestemmen brukes til applikasjonene.

HumanWare www.humanware.com

#### **2.1.2.1 Endre system, navigasjonen eller lese stemmen på enheten**

- Trykk og hold *nede pil ned for* å få tilgang til Innstillinger-menyen.
- I Innstillinger-menyen bruker du *venstre* og *høyre piltast* for å få tilgang til elementet Stemmer og trykker på *Bekreft*.
- I Stemmer-menyen bruker du *venstre* og *høyrepilene* for å få tilgang til stemmetypen du vil endre: Systemstemme, Navigasjonsstemme eller Lesestemme og trykk *på Bekreft*.
- Bruk *venstre- og høyrepilene* til å velge en stemme du ønsker fra listen **over installerte stemmer**, og trykk *på Bekreft*. Hvis det bare er én stemme på enheten, har du muligheten til å legge til en stemme ved å velge elementet Legg til stemme og trykke på Bekreft.
- Hvis du vil at lesestemmen automatisk skal oppdage språket når du leser tekst, bruker du *venstre* og *høyre piltast* for å velge elementet Automatisk og trykke *på Bekreft*.

<span id="page-11-0"></span>Merk at endring av systemstemmen vil endre språket i systemet.

#### *2.1.3 Endre språk for talegjenkjenning*

Det er mulig å endre språket som brukes til talegjenkjenning når du skriver inn en adresse, hvis den ikke tidligere var konfigurert i innstillingene. Første gang du prøver å bruke talegjenkjenning, vil systemet be deg om å velge foretrukket språk. Bruk *venstre* og *høyre piltast* for å velge ønsket språk fra listen, og trykk på *Bekreft*.

#### **2.1.3.1 Endre språk for talegjenkjenning**

- Trykk og hold *nede pil ned for* å få tilgang til Innstillinger-menyen.
- I Innstillinger-menyen bruker du *venstre* og *høyre piltast* for å få tilgang til elementet Stemmer og trykker på *Bekreft*.
- I Stemmer-menyen bruker du *venstre* og *høyrepilene* for å få tilgang til elementet Talegjenkjenningsspråk, og trykker på Bekreft.
- Bruk *venstre* og *høyre piltast* for å velge ønsket språk fra listen, og trykk på *Bekreft*.

## <span id="page-11-1"></span>*2.1.4 Endre tale-hastighet*

En annen parameter relatert til tale-funksjonen som kan endres er hastigheten.

#### **2.1.4.1 Endre hastighet på tale**

- Trykk og hold *nede pil ned for* å få tilgang til Innstillinger-menyen.
- I Innstillinger-menyen bruker du *venstre* og *høyre pil* for å få tilgang til elementet Stemmer og trykker på *Bekreft*.
- I Stemmer-menyen bruker du *venstre* og *høyre piltast* for å få tilgang til elementet Hastighet og trykker på *Bekreft*.
- De forskjellige hastighetene som er tilgjengelige, er oppført fra tregest til raskest. Bruk *venstre* og *høyre piltast* for å velge ønsket hastighet, og trykk *på Bekreft*.

Alternativt kan du veksle mellom volum og hastighet ved å trykke på *Volum opp* og *Volum* ned-knappene samtidig. Når du veksler fra volum til hastighet, kan knappene *Volum opp* og *Volum ned* brukes til å endre hastigheten i stedet for volumet.

#### <span id="page-11-2"></span>*2.1.5 Automatisk stemmebytte*

Automatisk stemmebytte er en funksjon konfigurert for navigasjonsstemmen. Det muliggjør smart stemmebytte for navn på gater og interessepunkter.

HumanWare www.humanware.com

Hvis du for eksempel bruker enheten på norsk, men navigerer på et sted der gatene og interessepunktene er på fransk, vil funksjonen for automatisk stemmebryter diktere instruksjonene på norsk, men kunngjøre navnene på stedene på fransk.

#### **2.1.5.1 Aktiver funksjonen for automatisk stemmebytte**

- 1. Trykk og hold *nede pil ned for* å få tilgang til Innstillinger-menyen.
- **2.** I Innstillinger-menyen bruker du *venstre* og *høyre pil* for å få tilgang til elementet Stemmer og trykker på *Bekreft*.
- **3.** I Stemmer-menyen bruker du *venstre* og *høyre pil* for å få tilgang til elementet Bytt stemme automatisk.
- **4.** Trykk på *Bekreft* for å slå Automatisk stemme bytte av eller på

#### <span id="page-12-0"></span>**2.2 Metode for innskriving av tekst**

Når du blir bedt om å skrive inn en tekststreng, for eksempel et Wi-Fi-passord eller et søkeord, kan du gjøre det ved å bruke det virtuelle tastaturet til StellarTrek.

Hvis du vil skrive inn tekst, bruker *du pil opp*, *ned*, *pil venstre* og *høyre* for å navigere gjennom tegnene. Når du konfigurerer enheten, kan du velge å kartlegge tegnene som på et standard QWERTY-tastatur, eller i alfabetisk rekkefølge. Trykk og hold *inne Bekreft-knappen* på et tegn for å bytte til store bokstaver og alternativer med aksent. Trykk *på Bekreft* for å skrive inn det merkede tegnet. Merk at når du skriver inn en stor bokstav, vil enheten lese den med høyere tonehøyde for å skille den fra små bokstaver.

Du kan også få tilgang til et symboltastatur ved å navigere til "Bytt til symboler" -tasten, den første knappen på den første raden på tastaturet (under "z"). Neste er "Bytt til tall" -knappen, slik at du får tilgang til et numerisk tastatur. Mellom disse to tastene er Skift-tasten, som kan trykkes for å skrive et tegn med store bokstaver. Hvis du trykker og holder nede Skift-tasten, låses de store bokstavene.

Når som helst kan du trykke på *taleknappen* eller trykke og holde inne *høyrepilen* for å lytte til teksten du har skrevet inn så langt. Når du er ferdig med å skrive, validerer du inndataene ved å trykke på *Gå* tilknappen.

Alternativt er det også mulig å bruke et fysisk Bluetooth-tastatur ved å pare det med StellarTrek (s[e avsnitt](#page-13-0)  [2.3 «Bluetooth»](#page-13-0) nedenfor for mer informasjon om Bluetooth-paring).

## <span id="page-12-1"></span>*2.2.1 Endre tastaturoppsett*

Som standard er det virtuelle tastaturet som brukes til tekstoppføring et QWERTY-oppsett. Det er imidlertid mulig å endre dette oppsettet til en som du kanskje er mer kjent med. De andre tastaturoppsettene som er tilgjengelige, inkluderer de vanlige, for eksempel AZERTY eller QWERTY, men også et tastatur arrangert i alfabetisk rekkefølge. Vær oppmerksom på at en endring i tastaturoppsettet også vil gjelde for et sammenkoblet Bluetooth-tastatur.

#### **2.2.1.1 Endre oppsettet til det virtuelle tastaturet**

- 1. Trykk og hold *nede pil ned for* å få tilgang til Innstillinger-menyen.
- **2.** I Innstillinger-menyen bruker du *venstre* og *høyre pil* for å få tilgang til elementet System og trykker på *Bekreft*.
- **3.** Bruk *venstre* og *høyre piltast* for å få tilgang til elementet Regionale innstillinger, og trykk *på Bekreft*.
- **4.** I menyen Regionale innstillinger bruker du *venstre* og *høyre piltast* for å få tilgang til elementet Tastaturoppsett og trykker på Bekreft.
- 5. Velg oppsettet du ønsker fra listen ved hjelp av *venstre* og *høyre piltast* og trykk *på Bekreft*.

# <span id="page-13-0"></span>**2.3 Blåtann**

For å konfigurere Bluetooth-innstillingene på StellarTrek-enheten må du først åpne Bluetooth-menyen. 1. Trykk og hold *nede pil ned for* å få tilgang til Innstillinger-menyen.

2. Bruk *venstre* og *høyre piltast* for å få tilgang til elementet Bluetooth og trykk *på Bekreft*.

Menyen inneholder følgende elementer:

- Slå Bluetooth på eller av
- Tilkoblede enheter
- Sammenkoblede enheter
- Par ny enhet

#### <span id="page-13-1"></span>*2.3.1 Veksle mellom Bluetooth*

I menyen Bluetooth-innstillinger bruker du *venstre* og *høyre piltast* for å navigere til Veksle Bluetoothelementet. Trykk på *Bekreft* for å slå Bluetooth-funksjonen på eller av.

#### <span id="page-13-2"></span>*2.3.2 Pare en ny Bluetooth-enhet*

Kontroller at Bluetooth-enheten du prøver å pare StellarTrek med, er slått på.

- 1. Bruk *venstre* og *høyre piltast* for å velge elementet Koble til ny enhet i menyen Bluetoothinnstillinger, og trykk *på Bekreft*.
- 2. StellarTrek vil begynne å skanne etter tilgjengelige Bluetooth-enheter i nærheten og kunngjøre alle enhetene som er oppdaget. Merk at StellarTrek vil skanne etter enheter i 15 sekunder. Hvis ingen enhet blir funnet, vil enheten be om **"Start Bluetooth-enhetsoppdagelse".** Trykk på *Bekreft* for å starte en ny skanning eller *Tilbake* for å gå tilbake til Bluetooth-menyen.
- 3. Naviger til enheten du ønsker ved hjelp av *venstre* og *høyre pil, og* trykk deretter *på Bekreft* for å pare med den. Du vil motta bekreftelse når du er paret.

Vær oppmerksom på at enheten du prøver å pare med StellarTrek, kanskje må settes i paringsmodus.

Noen enheter kan kreve en PIN-kode for å pares. Hvis dette er tilfelle, vil StellarTrek kunngjøre PIN-koden som skal angis på enheten, noe som kan gjøres ved hjelp av tekstmetoden (se [avsnitt 2.2](#page-12-0)  [«Tekstinntastingsmetode»\)](#page-12-0).

<span id="page-13-3"></span>Når du parer med en Bluetooth-enhet, kobles StellarTrek automatisk til den hver gang du slår på enheten.

#### *2.3.3 Koble til en Bluetooth-enhet*

Hvis du ønsker å koble til en Bluetooth-enhet som din StellarTrek er paret med, velger du elementet Sammenkoblede enheter i menyen for Bluetooth-innstillinger. Når du velger denne undermenyen, vil StellarTrek vise listen over alle Bluetooth-enhetene du er paret med. Naviger til ønsket enhet ved hjelp av *venstre* og *høyre pil,* og trykk deretter *på Bekreft* for å koble til den. Du vil motta bekreftelse når du er tilkoblet.

<span id="page-13-4"></span>Når du kobler til en Bluetooth-enhet, kobles StellarTrek automatisk til den hver gang du slår på enheten.

#### *2.3.4 Koble fra en Bluetooth-enhet*

Hvis du vil koble fra Bluetooth-enheten, velger du elementet Tilkoblede enheter. Når du velger denne undermenyen, viser StellarTrek listen over alle Bluetooth-enhetene du er koblet til. Naviger til ønsket enhet ved hjelp av *venstre* og *høyre pil, og* trykk deretter *på pil opp* eller *pil ned* for å komme til elementet Koble

HumanWare www.humanware.com

fra. Trykk på *Bekreft* for å koble fra den sammenkoblede enheten. Du vil motta bekreftelse når du er koblet fra.

## <span id="page-14-0"></span>*2.3.5 Glem en Bluetooth-enhet*

Hvis du vil oppheve paringen av StellarTrek med en Bluetooth-enhet, velger du elementet Sammenkoblede enheter. Når du velger denne undermenyen, vil StellarTrek vise listen over alle Bluetooth-enhetene du er paret med. Naviger til enheten du ønsker ved hjelp av *venstre* og *høyre pil, og* bruk deretter *opp- og nedpilene* for å få tilgang til elementet "Glem enhet". Trykk *på Bekreft* for å oppheve paringen med den. Du vil motta bekreftelse når enheten er glemt. Vær oppmerksom på at enheten fortsatt kan oppdages i undermenyen Koble til ny enhet.

## <span id="page-14-1"></span>*2.3.6 Vis informasjon på en tilkoblet enhet*

Du kan vise informasjon på Bluetooth-enhetene som er koblet til StellarTrek, for eksempel MAC-adressen eller batterinivået. Hvis du vil vise informasjon om en enhet, navigerer du til elementet Tilkoblede enheter i Bluetooth-menyen og trykker på *Bekreft*. Bruk *venstre* og *høyre piltast* for å navigere til den tilkoblede enheten du ønsker, og trykk på *Bekreft* for å lese enhetsinformasjonen.

# <span id="page-14-2"></span>**2.4 Wi-Fi**

For å konfigurere Wi-Fi-innstillingene på StellarTrek-enheten må du først åpne Wi-Fi-menyen.

- 1. Trykk og hold *nede pil ned for* å få tilgang til Innstillinger-menyen.
- 2. Bruk *venstre* og *høyre piltast* for å få tilgang til elementet Wi-Fi og trykk *på Bekreft*.

Menyen inneholder følgende elementer:

- Slå Wi-Fi på eller av
- Status for nettverk
- Skann tilgjengelige nettverk
- Vis lagrede nettverk
- Gå inn i nettverket manuelt

# <span id="page-14-3"></span>*2.4.1 Veksle Wi-Fi*

I menyen Wi-Fi-innstillinger bruker du *venstre* og *høyre piltast* for å navigere til Bytt Wi-Fi-element. Trykk på *Bekreft* for å slå Wi-Fi på eller av.

<span id="page-14-4"></span>Merk at det anbefales å slå av Wi-Fi for å spare batteriet hvis du ikke har tenkt å bruke Wi-Fi.

# *2.4.2 Status for nettverk*

Hvis du er koblet til et Wi-Fi-nettverk og ønsker å vite statusen, bruker du *venstre* og *høyre piltast* for å navigere til nettverksstatuselementet i menyen Wi-Fi-innstillinger. StellarTrek vil annonsere navnet på nettverket og kvaliteten på signalet. Trykk på *Bekreft* og StellarTrek vil kunngjøre ytterligere informasjon om nettverket (SSID, signalstyrke, MAC- og IP-adresser, Wi-Fi-frekvens).

# <span id="page-14-5"></span>*2.4.3 Skann tilgjengelige nettverk*

For å koble til et Wi-Fi-nettverk må du starte en skanning for å generere en liste over alle tilgjengelige Wi-Fi-rutere innenfor rekkevidden til StellarTrek.

HumanWare www.humanware.com

I menyen Wi-Fi-innstillinger bruker du *venstre* og *høyre piltast* for å navigere til elementet Skann tilgjengelige nettverk og trykker på *Bekreft*. Bruk *venstre- og høyrepilene* til å bla gjennom de tilgjengelige ruter-SSID-ene som ble funnet. Trykk på *Bekreft* for å velge ruteren du vil koble til.

Du vil da bli bedt om å oppgi passordet for den valgte ruteren. Vær oppmerksom på at passord skiller mellom store og små bokstaver. Du kan veksle mellom store og små bokstaver og numeriske. Se [avsnitt 2.2](#page-12-0)  [«Metode for tekstinntasting»](#page-12-0) for mer informasjon om hvordan du skriver inn tekst med StellarTrekenheten. Avslutt oppføringen med *Gå* til-knappen. Hvis det lykkes, vil ruterens SSID og passord bli lagt til i listen over konfigurerte tilkoblinger (rutere), og den nye tilkoblingen vil bli lansert.

#### <span id="page-15-0"></span>*2.4.4 Vis lagrede nettverk*

Etter at du har koblet til et Wi-Fi-nettverk for første gang, trenger du ikke å skanne etter nettverket hver gang du ønsker å koble til det igjen.

I Wi-Fi-innstillingsmenyen bruker du *venstre* og *høyre pil* for å navigere til elementet Vis lagrede nettverk og trykker på *Bekreft*. StellarTrek vil vise en liste over nettverk som enheten din husker. Bruk *venstre* og *høyre piltast* for å bla gjennom listen over nettverk. Hvis et nettverk er tilgjengelig innenfor enhetens rekkevidde, vil det bli annonsert. Trykk på *Bekreft* for å koble til den.

Hvis du vil koble fra det nåværende nettverket, bruker du *venstre* og *høyre piltast* for å navigere til det i listen. Bruk pil *opp* og *pil ned* for å navigere til elementet Koble fra, og trykk på *Bekreft*. Hvis du ønsker å glemme det nåværende nettverket og fjerne det fra listen over lagrede nettverk, bruk *pil opp* og *pil ned* for å navigere til elementet Glem og trykk *Bekreft*. Wi-Fi-nettverket vil fortsatt være tilgjengelig i listen over tilgjengelige nettverk etter at det er fjernet.

# <span id="page-15-1"></span>*2.4.5 Gå inn i nettverket manuelt*

Hvis du ikke finner nettverket du leter etter, på undermenyen Skann tilgjengelig nettverk, eller hvis listen over nettverk er for lang til å bla raskt, kan du søke etter det manuelt.

I menyen Wi-Fi-innstillinger bruker du *venstre* og *høyre piltast* for å navigere til elementet Angi nettverk manuelt og trykker på *Bekreft*. Du blir bedt om å skrive inn navnet på nettverket du leter etter.

Hvis nettverket er tilgjengelig, vil det bli annonsert av StellarTrek. Trykk på *Bekreft* for å koble til den. Du vil da bli bedt om å angi, i rekkefølge, SSID, sikkerhetstype, passord og synlighet (skjult eller ikke-skjult). Du kan hoppe over et element ved å trykke på *høyrepilen* og gå tilbake til de forrige ved å trykke på *venstre pil*. Trykk på *Bekreft* på Koble til-elementet for å lagre nettverket og koble til det.

# <span id="page-15-2"></span>**2.5 Installere og oppdatere kart**

Når du har de riktige kartene installert på enheten din, er det mulig for GPS å finne din live-posisjon på disse kartene.

Vær oppmerksom på at siden StellarTrek-kartene er svært store og detaljerte, kan en direkte nedlasting på enheten ta flere minutter per kart. Du kan også bruke kartvalgmenyen til å velge og velge bort spesifikke kart du trenger, noe som vil hjelpe deg med å administrere minneplassen på enheten.

#### <span id="page-15-3"></span>*2.5.1 Velge og installere kart*

For å velge kart, må du først trykke og holde *nede pil ned for* å få tilgang til Innstillinger-menyen. Bruk *venstre* og *høyre piltast* for å navigere til elementet Kartadministrering, og trykk *på Bekreft*.

HumanWare www.humanware.com

Du kan velge å legge til eller fjerne kart fra StellarTrek sitt internminne. Hvis du allerede har et kart installert, vil det bli oppført som "valgt". Hvis du velger et kart som ikke er i StellarTreks minne, vil enheten laste det ned over Wi-Fi. Dette kan ta flere minutter.

#### Vær oppmerksom på at **du ikke kan installere nye kart hvis enheten trenger en programvareoppdatering.**

Kartene er delt inn i nivåer: Kontinent, Land og Regionene som er inkludert i et land, hvis aktuelt.

Nivå 1 (Kontinenter): Kontinenter er det mest generelle kartnivået (Nord-Amerika, Sør-Amerika, Europa, Afrika, Oseania, Midtøsten). Bruk *venstre* og *høyre piltast* for å bla gjennom de tilgjengelige kontinentkartene, og trykk *på Bekreft* for å bla gjennom et kontinent.

Nivå 2 (Land): Kartene over hvert land som er inkludert i et kontinent, vil være tilgjengelige. Bruk *venstre*  og *høyre piltast* for å bla gjennom kartene over tilgjengelige land, og trykk deretter *på Bekreft* for å bla gjennom kartet over et land og velge kartene over enkelte av landets regioner eller provinser. Hvis du ønsker å velge et helt land, trykker du på *pil* opp *eller pil ned* for å komme til elementet Velg og trykker på *Bekreft*. Hvis du vil oppheve markeringen av et kart, trykker du på *pil* opp *eller pil ned* for å komme til elementet Fjern markering og trykker på *Bekreft*. Trykk *Tilbake* for å gå tilbake til listen over kontinenter.

Nivå 3 (Regioner, hvis aktuelt): Når de er tilgjengelige, vil regioner som er inkludert i det valgte landet, bli oppført etter navnet på landet. Regioner dekker ofte provinser eller stater. Du vil bli bedt om kartstatus ("Valgt" eller "Ikke valgt"). Bruk *venstre* eller *høyre pil* til ønsket region er annonsert. StellarTrek vil be om delstatsnavnet og den nye valgstatusen ("Valgt" eller "Ikke valgt"). Trykk på Bekreft-knappen for å velge/velge bort regionen. Trykk på *Tilbake* for å gå tilbake til listen over land.

Når du har valgt kartene dine, trykker du på *Gå* til-knappen for å godta endringene, eller Tilbake-knappen for å forkaste dem og forlate menyen. Enheten vil beskrive endringene som skal gjøres, inkludert plassen som kreves eller frigjøres, og vil be om bekreftelse. Etter at du har trykket på *Bekreft-knappen*, blir de nylig valgte kartene installert, mens uvalgte kart blir slettet, noe internt minne.

Når kartinstallasjonen er ferdig, blir du bedt om å starte enheten på nytt. Trykk på Bekreft-tasten for å gjøre det.

Merk at hvis et kart må oppdateres, oppdateres det automatisk når enheten går videre til en programvareoppdatering (s[e avsnitt 6 Oppdatering av StellarTrek-programvaren](#page-46-0) for mer informasjon).

#### <span id="page-16-0"></span>*2.5.2 Installere kart uten Wi-Fi-tilkobling (frakoblet)*

StellarTrek lar deg installere kart selv når enheten er frakoblet. For å gjøre det, må du bruke en USB-C-pinne der du vil laste inn de ønskede kartene.

Merk at vi anbefaler å installere kart via en Wi-Fi-tilkobling, da dette sikrer at enheten er lastet med de nyeste kartdataene. Installasjon av kart for frakoblede kart kan gjøres når som helst, inkludert før enhetsoppsett og konfigurasjon.

Slik installerer du kart uten nett:

- Last ned nødvendige kart fra https://support.humanware.com/
- Last ned ønsket kartpakke (*.hwmap*) på datamaskinen din, og kopier deretter denne filen til roten til USB-C-pinnen. Vær oppmerksom på at **USB-C-pinnen** må være formatert i **FAT32**.

**Kommentert [RM1]:** sett inn nøyaktig URL-adresse når den er tilgjengelig

- Det anbefales å slå av enheten før du setter inn USB-C-pinnen. Sett USB-C-pinnen inn i enhetens USB-port.
- Slå på enheten hvis den var av.
- Systemet vil kunngjøre **"Undersøker ekstern lagring. Kart ble oppdaget på ekstern lagring. Vil du fortsette med installasjonen?"** Systemet advarer deg også om at denne typen installasjon **fjerner alle kart som er installert på enheten**.
- Trykk på **Bekreft** for å fortsette eller en annen tast for å avbryte.
- Merk at hvis **Bekreft-tasten ikke trykkes innen 10 sekunder etter meldingen, vil kartinstallasjonsprosessen bli avbrutt, og du må koble USB-c-pinnen fra enheten og starte operasjonen på nytt.**
- Systemet vil kunngjøre **"Forbereder kartpakke/verifisere pakkeintegritet"** og kunngjør deretter fremdriften med følgende meldinger: **"Installere kart (X av Y)",** der **X** er gjeldende kart nummer og **Y** er det totale antallet kart som skal installeres. Når det er klart til å kopiere kartdata på enheten, kunngjør systemet også gjeldende land/stat som installeres.
- Merk at prosessen vil installere den største kart filen først, den nest største kart filen deretter, og så videre. Hvis enheten din ikke har nok plass i internminnet, vil systemet kunngjøre **tilgjengelig plass på enheten, kartstørrelsen og vil indikere at plassen er utilstrekkelig.** Eksempel: En bruker ønsker å installere totalt syv kart, enheten har den nødvendige plassen til bare tre kart, resultatet er tre *fullt* installerte kart og fire kart som ikke er installert.
- Når operasjonen er ferdig, vil systemet kunngjøre "**Trykk på bekreft for å slå av**". Trykk på **Bekreft,**  så slås enheten av.
- Ta ut USB-C-pinnen etter at enheten er slått av.
- **VIKTIG: Du må løse ut USB-C-pinnen etter at installasjonen er avsluttet**, ellers starter kartinstallasjonen på nytt når du starter enheten på nytt.
- Hvis du vil bruke de nylig installerte kartene, starter du enheten på nytt.

# <span id="page-17-0"></span>**2.6 Eksporter enhetskonfigurasjon**

Du kan eksportere enhetskonfigurasjon. Slik gjør du det:

- *1.* Trykk og hold **nede pil ned** for å gå til Innstillinger.
	- *2.* Trykk på *venstre og høyre pil* til du kommer til elementet **"Personlige data",** og trykk deretter på *Bekreft-knappen* .
	- *3.* Bruk *venstre og høyre pil* til du kommer til elementet **"Eksporter enhetskonfigurasjon",** og trykk deretter på *Bekreft-knappen* .
	- *4.* En fil som inneholder konfigurasjonen eksportert, vil bli opprettet i internminnet, og systemet vil indikere suksessen til operasjonen.
	- *5.* Du vil da bli returnert til menyen "Personopplysninger".

For å hente denne filen, vennligst koble enheten til en datamaskin, som vil gi tilgang til filene i internminnet. Denne filen er identifisert som st-serienummer-system versjonnummer.hwp. Serienummeret er det for denne spesifikke enheten, og systemversjonsnummeret er systemversjonen som for øyeblikket er installert på denne enheten. Du kan sikkerhetskopiere denne filen på datamaskinen din for å importere den senere på en annen enhet eller på samme enhet etter en reparasjon eller en tilbake stilling av fabrikken for eksempel, men du kan ikke lese den med datamaskinen.

# <span id="page-17-1"></span>**2.7 Importere enhetskonfigurasjon**

Du kan bruke en konfigurasjonsfil til å konfigurere enheten. Denne filen lar deg for eksempel importere et Wi-Fi-nettverk eller regionale innstillinger (meter, Miles, fot osv.) Vær oppmerksom på at det kreves en Wi-Fi-tilkobling for å importere bestemte enhetskonfigurasjoner, for eksempel stemmer. Slik gjør du det:

- 1. Koble enheten til en datamaskin.
- 2. På datamaskinen henter du filen du vil importere til denne enheten, på datamaskinen, og kopierer den i følgende mappe: StellarTrek\Intern delt lagring\StellarTrek.

- *3.* Trykk og hold *nede pil ned for* å gå til Innstillinger.
- *4.* Trykk på *venstre eller høyre pil* til du kommer til elementet **"Personlige data",** og trykk deretter på *Bekreft-knappen* .
- *5.* Bruk *venstre eller høyre pil* til du kommer til elementet **"Importer enhetskonfigurasjon",** og trykk deretter på *Bekreft-knappen* .
- *6.* Enheten fortsetter til importen. Hvis enheten er koblet til Wi-Fi, utføres en oppdateringskontroll under importtrinnet.
- *7.* En melding vil informere deg om at operasjonen ble utført. Deretter kommer du tilbake til "**Personlige data**" -menyen.

## <span id="page-18-0"></span>**2.8 Tid og enhets status**

Med en kjent GPS-posisjon konfigurerer StellarTrek tiden automatisk.

Hvis du ønsker å vite tiden, sammen med batterinivået og GPS-signalkvaliteten, kan du gjøre det ved å dobbelt trykke på *nedpilen*.

Det er også mulig å endre tidsformatet, fra 24 timer til 12 timer, eller omvendt.

- **1.** I Innstillinger-menyen bruker du *venstre* og *høyre pil* for å få tilgang til elementet System og trykker på *Bekreft*.
- **2.** Bruk *venstre* og *høyre piltast* for å få tilgang til elementet Regionale innstillinger, og trykk *på Bekreft*.
- **3.** I menyen Regionale innstillinger bruker du *venstre* og *høyre piltast* for å få tilgang til elementet Tidsformat**.**
- 4. Trykk på *Bekreft* for å veksle tidsformatet til enheten.

# <span id="page-18-1"></span>**2.9 Oppdatering av programvare**

Elementet Programvareoppdatering i System-menyen kontrollerer ukentlig om en ny oppdatering er tilgjengelig. Det er også mulig å sjekke manuelt om en ny oppdatering er tilgjengelig for nedlasting. For å oppdatere StellarTrek må du først ha en aktiv tilkobling til Internett ved hjelp av innebygd Wi-Fi. Merk at du må koble StellarTrek til et strømuttak med strømadapteren, ellers må batteriet i enheten være minst 20 % ladet for at oppdateringen skal kunne utføres.

Se [avsnitt 6 Oppdatering av StellarTrek-programvaren](#page-46-0) for fullstendig informasjon om hvordan du oppdaterer StellarTrek-programvaren.

# <span id="page-18-2"></span>**2.10 Tidsavbrudd for avslutning i hvilemodus**

Du kan konfigurere StellarTrek slik at enheten slås av automatisk etter en gitt tid. Slik gjør du det:

- 1. Trykk og hold *nede pil ned for* å få tilgang til Innstillinger-menyen.
- 2. Med *høyre og venstre pil,* gå gjennom alternativene til du når alternativet "System", og trykk deretter *på Bekreft*.
- 3. I systemundermenyen bruker du *høyre og venstre pil* til du når alternativet "**Tidsavbrudd for avslutning i hvilemodus**", og trykk deretter på *Bekreft*.
- 4. I undermenyen "Tidsavbrudd for avslutning i hvilemodus" har du valget mellom 30 minutter, 1 time, 2 timer, 4 timer og aldri det er alternativet valgt som standard. Velg ønsket alternativ, og trykk deretter på *Bekreft*.
- 5. For å bruke denne funksjonen, trykk på *av /* på-knappen for å gå inn i hvilemodus. Hvis du ikke trykker på av/på-knappen igjen i løpet av den forhåndsbestemte tiden for tidsavbrudd for avslutning for å vekke enheten, slås enheten av på slutten av nedtellingen. Hvis du trykker på

HumanWare www.humanware.com

strømknappen i løpet av denne tiden, blir enheten vekket, og for å aktivere nedtellingen igjen, må du trykke på strømknappen igjen for å sette enheten i hvilemodus. På den tiden starter nedtellingen på nytt fra begynnelsen, og enheten slås av på slutten av den forhåndsbestemte perioden.

# <span id="page-19-0"></span>**2.11 Tilbakestill til fabrikk innstillinger**

Hvis du ønsker å angre alle tilpasningene dine på enheten og slette alle dataene dine, inkludert kart, kan du gjøre det ved å utføre en tilbake stilling til fabrikkstandard. Dette vil slette alle brukerinnstillingene og gjenopprette applikasjonen til systemversjonen. Slik utfører du en tilbake stilling til fabrikkstandard:

- **1.** I Innstillinger-menyen bruker du *venstre* og *høyre piltast* for å få tilgang til elementet System og trykker på *Bekreft*.
- **2.** I System-menyen bruker du *venstre* og *høyre piltast* for å få tilgang til elementet Fabrikk Reset og trykker på Bekreft.
- **3.** StellarTrek vil spørre: **"Er du sikker på at du vil tilbakestille denne enheten til fabrikkstandard?"**.
- 4. Trykk på *Bekreft* for å tilbakestille til fabrikkstandard.

HumanWare www.humanware.com

# <span id="page-20-0"></span>**3 GPS - Orienteringsmodus**

# <span id="page-20-1"></span>**3.1 Generell beskrivelse**

StellarTrek ble først og fremst designet som et orienteringshjelpemiddel for å hjelpe deg med å finne frem. StellarTrek finner posisjonen din gjennom *Global Posisjonen System* (GPS) og relaterer den til digitale kart over området ditt. Du kan registrere rutene dine mens du går dem. StellarTrek gir deretter trinnvise instruksjoner om hvordan du navigerer dem. Med StellarTrek kan du utforske omgivelsene dine og la enheten annonsere gateinformasjon etter hvert som de oppstår.

Etter at du har ladet opp StellarTrek og slått den på for første gang, kreves det at du kobler til Wi-Finettverket hjemme, hvis det er tilgjengelig. Tilkobling til Wi-Fi sikrer at du kjører den nyeste versjonen av StellarTrek-programvaren, og i tillegg kan StellarTrek-programvaren laste ned den oppdaterte GPSsatellittinformasjonen før du går utendørs for å navigere. Å ha den nyeste GPS-satellittinformasjonen lastet ned på forhånd, vil øke hastigheten på GPS-innsamlingstiden når du går utendørs. Vær oppmerksom på at ingen kart installeres når du bruker enheten for første gang. De må lastes ned (se pkt. 2.5, «Installere og [oppdatere kart»](#page-15-2) for mer informasjon).

Ved første oppstart av enheten kan StellarTrek trenge litt tid på å skaffe seg GPS-satellittdekning. Dette skyldes at enheten laster ned satellittdataene og lærer hvor du er på kloden. Når du mottar tilkoblingen til satellittene, blir posisjonen din husket i tre dager. Dette sikrer at hvis du bruker StellarTrek regelmessig, vil du konsekvent få satellittmottak innen 5 til 30 sekunder i gjennomsnitt.

Det anbefales å koble til Wi-Fi ofte for å sikre at de nyeste satellittdataene oppdateres.

*Advarsler: StellarTrek-systemet er kun utformet som et orienteringshjelpemiddel og må ikke på noe tidspunkt brukes som eneste hjelpemiddel under reisen. Når du bruker StellarTrek, bør du alltid være årvåken, være våken og være oppmerksom på nærområdet. Et konvensjonelt mobilitetshjelpemiddel som en hvit stokk eller en førerhund bør også brukes. StellarTrek er ikke ment å brukes som en solo mobilitetsenhet, men sammen med andre former for mobilitetsverktøy som nevnt tidligere. Det er ditt ansvar å bruke denne enheten med forsiktighet. Ikke bruk hodetelefoner mens du går på gaten. Ikke bruk StellarTrek som GPS for bil.*

Nøyaktigheten av GPS-posisjonsinformasjon for kommersielle produkter som StellarTrek er for tiden mer eller mindre 5 meter (15 fot). Dette kan imidlertid variere avhengig av en rekke faktorer, inkludert:

- Hvor klar utsikt over himmelen har GPS-mottakeren?
- Er det hindringer som blokkerer signaler som høye bygninger eller overheng?
- Posisjonen til satellittene som spores: over hodet, i horisonten eller et sted i mellom.
- Hvor mange satellitter blir sporet?
- Er det skydekke eller luftledninger?
- Hvor fort beveger brukeren seg?

**Merk**: *StellarTrek bruker følgende konstellasjoner: GPS, GLONASS, Galileo og Beidou, noe som tillater optimal bruk av enheten avhengig av hvor du befinner deg.*

#### <span id="page-20-2"></span>*3.1.1 Kart installert på enheten*

GPS-systemet bruker elektroniske kart for å gi detaljert og praktisk informasjon om alle gatenavn og adresseområder for byområder, samt interessepunkter som banker, restauranter, apotek.

Det er også mulig å oppdatere eller installere nye kart på enheten din. Se avsnitt 2.5 «Installere og [oppdatere kart»](#page-15-2) i denne brukerhåndboken.

HumanWare www.humanware.com

#### <span id="page-21-0"></span>*3.1.2 Landemerker*

Landemerker er bestemte steder langs reiseveiene dine som fortjener å bli merket som referansepunkter (postkassen på hjørnet av gaten der du må snu), steder å unngå (potteplante på fortauet) eller et sted du går til (matbutikk). Når du oppretter et landemerke, må du tilordne et navn. Du kan opprette vokalopptak for et ubegrenset antall landemerker. Merk at du kan gi nytt navn til et landemerke på et senere tidspunkt. Et landemerke vil bli annonsert når brukeren passerer i nærheten av det, enten til fots eller med kjøretøy.

Steder du anser som mulige reisemål på din vanlige reise, for eksempel hjemmet ditt, stedet til en venn, apoteket eller en foretrukket restaurant, kan angis som landemerker. Når du gjør dette, kan du be StellarTrek om å gi veiledningsinstruksjoner fra din nåværende posisjon til det valgte landemerket.

# <span id="page-21-1"></span>*3.1.3 Severdigheter*

Severdigheter er kommersielt tilgjengelig informasjon, for eksempel restauranter, sykehus, banker, togstasjoner og bussholdeplasser som følger med kartene. Denne informasjonen håndteres sammen med kartene som allerede er inkludert i enheten din. Vær oppmerksom på at interessepunkter ikke automatisk annonseres under motoriserte reiser. Bare landemerker rapporteres.

#### <span id="page-21-2"></span>*3.1.4 Avstandsenheter*

Det er mulig å endre avstandsenhetene du ønsker å navigere i. For å gjøre det, gå til Innstillinger-menyen ved å trykke og holde *nede pil ned*. Bruk deretter *venstre- og høyrepilene* til du kommer til elementet System og trykk *på Bekreft*. I undermenyen System bruker du *venstre* og *høyre pil* til du kommer til elementet Regionale innstillinger og trykker på *Bekreft*.

I undermenyen Regionale innstillinger bruker du *venstre* og *høyre piltast* til du kommer til elementet Avstandsenheter og trykker på Bekreft.

Bruk *venstre* og *høyre piltast* for å bla gjennom alternativene, og trykk *på Bekreft* for å gjøre ditt valg. Innstillingene for avstandsenheten er som følger:

- Kilometer og meter
- Miles og fot
- Miles og yards

# <span id="page-21-3"></span>**3.2 Bruke GPS**

Som standard er StellarTrek i utforskingsmodus. Når du slår på enheten, opprettes tilkoblingen, og StellarTrek vil kunngjøre din nåværende posisjon og forsøke å finne gatenavn og landemerker. StellarTrek er klar til bruk. Hvis en forbindelse ikke kan opprettes, eller hvis den går tapt underveis, flytt til et annet sted med uhindret utsikt over himmelen. Merk at dette trinnet kan ta noen minutter første gang du bruker StellarTrek.

# <span id="page-21-4"></span>*3.2.1 Oppdatere posisjonering*

Av og til vil ikke StellarTrek kunne plassere brukeren riktig. Dette kan for eksempel skje i et miljø omgitt av høye bygninger eller tette trær. I slike situasjoner kan det være nyttig å tilbakestille GPS-posisjonen for en mer nøyaktig navigering.

Slik tilbakestiller du GPS-posisjonen:

- 1. Gå til Innstillinger-menyen ved å trykke og holde *nede pil ned* .
- 2. Bruk deretter *venstre* og *høyre piltast* til du kommer til elementet System og trykk *Bekreft*.

3. I systemundermenyen bruker du *venstre* og *høyre piltast* til du kommer til elementet Oppdater posisjonering og trykker på Bekreft.

Når du velger dette alternativet, vil enheten oppdatere posisjonen automatisk og spørre **"Posisjonen er oppdatert. Søker etter satellitter"** når du er ferdig.

## <span id="page-22-0"></span>*3.2.2 Oppdatere GPS-satellittposisjoner*

Selv om StellarTrek automatisk og regelmessig oppdaterer satellittposisjoner i opptil tre dager, er det mulig å oppdatere satellittenes ephemerisinformasjon manuelt for optimal GPS-nøyaktighet i opptil to uker.

Slik oppdaterer du GPS-satellittposisjonen manuelt:

- 1. Du må sørge for at du er koblet til et Wi-Fi-nettverk.
- 2. Gå til Innstillinger-menyen ved å trykke og holde *nede pil ned* .
- 3. Bruk deretter *venstre* og *høyre piltast* til du kommer til elementet System og trykk *Bekreft*.
- 4. I systemundermenyen bruker du *venstre* og *høyre piltast* til du kommer til elementet Oppdater GPS-satellittposisjoner og trykk *på Bekreft*.

Når du velger dette alternativet, vil enheten be om **"Oppdatering vellykket"** når du er ferdig. Vær oppmerksom på at du kanskje må vente i opptil 2 minutter før GPS-posisjonene oppdateres på StellarTrek.

#### <span id="page-22-1"></span>*3.2.3 Skritteller*

Når du er i fotgjengermodus, kan det være veldig nyttig å vite hvor langt du har gått. For å gjøre dette inneholder StellarTrek en skritteller.

For å aktivere denne funksjonen, trykk og hold nede pil ned-tasten for å gå til Innstillinger-menyen. Med høyre og venstre pil, nå alternativet Skritteller og trykk Bekreft for å aktivere den. En melding som indikerer "Skritteller aktivert" vil bli hørt, og du vil bli returnert til Utforsk-modus. Vær oppmerksom på at når du starter StellarTrek, vil skrittelleren være deaktivert som standard, og du må aktivere denne funksjonen manuelt for å bruke den. Vær også oppmerksom på at du kan deaktivere denne funksjonen manuelt ved å trykke og holde *nede pil ned* og velge alternativet Skritteller og trykk *Bekreft*, som vil deaktivere skrittelleren og du vil bli returnert til Utforsk-modus.

For å lese skrittellerinformasjonen, trykk på *pil ned-tasten* for å aktivere infomenyen, og trykk deretter på *høyre- og venstrepilene* til du hører "Skrittellerinfo", etterfulgt av gangavstand og gangtid. Nedtellingen begynner etter aktivering av skrittelleren og når et GPS-signal oppdages. Hvis det ikke er noe GPS-signal når funksjonen er aktivert, vil en melding indikere at skrittelleren er aktivert, men venter på et GPS-signal. Dessuten blir nedtellingen satt på pause når StellarTrek bytter til motorisert modus. En melding som indikerer at skrittelleren er satt på pause, venter på fotgjengermodus vil bli hørt. Når StellarTrek går tilbake til fotgjengermodus, fortsetter skrittelleren og fortsetter å beregne gangavstanden din fra avstanden som er målt før skrittelleren settes på pause. Til slutt, hvis du på et tidspunkt deaktiverer skrittelleren manuelt og aktiverer den igjen senere, vil gangavstand måles fra null, selv om gangavstandstiltak ble tatt før i samme økt. Du kan når som helst få tilgang til skrittellerstatusen ved å trykke på *pil ned* for å få tilgang til infomenyen og ved å trykke på *høyre- og venstrepilene* til du hører "Skritteller" etterfulgt av statusen og riktig informasjon.

Merk: Vennligst vurder gangavstanden målt med forsiktighet. For eksempel kan GPS-presisjonen svinge under turen og kan noen ganger vise feil informasjon, som kan påvirke tiltakene. Når du går inn i et kjøretøy, tar det også noen sekunder for enheten å bytte fra fotgjenger til motorisert modus, slik at de angitte tiltakene kan overvurderes fordi skrittelleren vil fortsette å beregne til bryteren er ferdig og at skrittelleren er satt på pause. For å unngå denne situasjonen, når du går inn i et kjøretøy, deaktiver skrittelleren manuelt eller tving reisemodusen til motorisert (s[e avsnitt 3.4.2 "Tvinge en reisemodus"](#page-24-0) for å vite mer).

HumanWare www.humanware.com

# <span id="page-23-0"></span>**3.3 Bære StellarTrek**

For din sikkerhet bør du ikke bruke hodetelefoner når du går på gaten.

I områder med stor trafikk eller hvor omgivelsesstøyen gjør det vanskelig å høre den interne høyttaleren, anbefales det å slutte å gå og bruke hodetelefonene til å lytte til en bestemt instruksjon.

Det anbefales å bruke den medfølgende snoren og holde enheten i belteklipsen når du bærer StellarTrek for å forhindre utilsiktede fall.

# <span id="page-23-1"></span>**3.4 Utforske**

Som standard er StellarTrek i Utforsk-modus, noe som betyr at den er designet for å utforske utendørsmiljøet ditt. Enten du går på en gate eller i et åpent område (for eksempel en park eller en parkeringsplass) eller til og med reiser med bil, vil GPS-verktøyet gi sanntidsinformasjon om posisjonen din og retningen du er på vei i.

Vær oppmerksom på at fra hvor som helst på enheten kan du alltid komme tilbake til Utforsk ved å trykke på og holde *inne* Tilbake-knappen.

# <span id="page-23-2"></span>*3.4.1 Informasjon gitt mens du utforsker rundt*

Enten du går eller reiser med bil, vil StellarTrek gi informasjon i sanntid. Bytte fra fotgjenger til motorisert reise gjøres automatisk ved å evaluere hastigheten på reisen. Siden hastigheten på motorisert kjøring ikke tillater omfanget av talte detaljer som mulig når du går, vil StellarTrek justere detaljrikdom og kartleggingsfrekvens til din kjøremåte.

**Merk: Du kan tvinge StellarTrek til å bruke fotgjenger- eller motorisert modus i reisemodusmenyen ved å trykke på og holde** *nede venstre pil***. Velg ønsket modus med** *venstre og høyre pil* **og trykk på bekreft for å velge den.** 

**Valget i denne menyen forblir til du starter enheten på nytt, etter det blir reisemodus tilbakestilt til standardverdien.**

- Adresse og gate: du vil bli informert om gate- eller områdenavnet der du er. Når du reiser i åpne områder, vil du også få navnet på nærmeste gate foran deg, når den kommer nærmere.
- Når det ikke er oppgitt noe navn på en bestemt gate i kartdatabasen, vil StellarTrek annonsere 'Gate uten navn', 'Veikryss' eller 'Rampe'.
- Neste kryss: Brukeren vil bli informert når han nærmer seg et kryss. Når du er på fotgjengerreise, informerer StellarTrek deg om navnet på den kryssende gaten og gir detaljer om alle veier inkludert. StellarTrek annonserer først krysstypen (2, 3, 4-veis kryss eller mer), og det nåværende gatenavnet etterfulgt av gatenavnet. Krysset er brutt ned og hvert segment som utgjør krysset er navngitt med urviseren. For eksempel, mens du går på Main Street, møter du et 3-veis kryss der Fleet Street krysser med Main bare på venstre side. StellarTrek vil annonsere følgende melding: "3-veis kryss. Main Street krysser Fleet Street på venstre side.» Når du kjører i et kjøretøy, vil StellarTrek bare annonsere den første kryssende gaten, fra høyre til venstre. For fotgjengerkjøring vil StellarTrek avgi et pip for å indikere når krysset oppdages.
- Trafikklys: når det er et trafikklys i et kryss, vil enheten indikere det for brukeren når han nærmer seg krysset. For eksempel, hvis det er et trafikklys i krysset mellom Main Street og Fleet Street, vil StellarTrek kunngjøre: "3-veis kryss med trafikklys. Main Street krysser Fleet Street på venstre side.» Bruk denne informasjonen med forsiktighet, fordi den bare indikerer tilstedeværelsen av trafikklys. Det indikerer verken for hvilke segmenter disse trafikklysene gjelder, eller når det er på tide å krysse og varigheten av fotgjengerlyset. Det hender også at informasjon fra databasen kan være unøyaktig, da den er avhengig av offline kart. Noen kryss med trafikklys er ikke angitt som de

er, og noen kryss er indikert med trafikklys der det ikke er det. Vær alltid trygg, bruk dine orienterings- og mobilitetsevner og vær oppmerksom på omgivelsene dine.

- Stoppskilt: Når det er et stoppskilt i et veikryss, kan StellarTrek indikere dette, siden denne informasjonen er på kartene. Stoppskiltinformasjonen er alltid angitt like etter gatenavnet som er knyttet til den. Hvis det for eksempel er et stoppskilt på Main Street, vil enheten indikere: 3-veis kryss: Hovedgaten med stoppskilt som krysser Fleet Street. Hvis stoppskiltet er på Fleet Street, vil StellarTrek indikere: 3-veis kryss, Main Street som krysser Fleet Street med stoppskilt. Når det gjelder trafikklysinformasjon, vennligst ta denne informasjonen med forsiktighet, da den ikke kan være helt nøyaktig.
- Landemerker: Brukeren vil bli informert når han nærmer seg innen 10 meter fra et landemerke eller interessepunkt (hvis aktivert). Det vil bli identifisert med navn. Vær oppmerksom på at i motorisert modus vil bare landemerker bli angitt.
- Bussholdeplasser: Vi har tilgang til en database som viser bussholdeplassene i Canada, USA og Storbritannia. Hvis du er bosatt i et av disse landene, når du vil passere i nærheten av en bussholdeplass, vil den bli identifisert av en annen lyd enn landemerkelyden, etterfulgt av busskretsen som passerer der. Hvis mer enn en krets passerer på samme bussholdeplass, vil det være bussholdeplasslyden etterfulgt av listen over alle kretsene som passerer på dette stedet. Informasjon om bussholdeplasser finner du også i "Hva er rundt" -listen som du kan få ved å trykke og holde nede "Hvor er jeg" -tasten. De presenteres i interessepunktlisten på samme måte som alle andre interessepunkter. Hvis du vil legge til noen bussholdeplasser i landemerkelisten din, er det mulig, som for alle andre interessepunkter. Se [avsnitt 3.6.1 «Angi et interessepunkt som et](#page-27-3)  [landemerke»](#page-27-3) For å vite mer.
- Hvis skrittelleren er aktivert (se *pkt. 3.2.3 "Skritteller"* ), når du går og når en GPS-posisjon blir funnet, vil du få informasjon om gangavstanden. Trykk på *pil ned,* og bruk deretter *venstre og høyre pil,* du kommer til informasjonen om gangavstand og gangtid. Skrittelleren settes på pause hvis du bytter til motorisert modus eller hvis GPS-posisjonen går tapt.
- Hvis kunngjøringen av sykkel- og gangstier er aktivert i Innstillinger (s[e avsnitt 5 om innstillingene](#page-43-0) for mer informasjon), vil den oppdage sykkel- og gangstier langs veien.

#### <span id="page-24-0"></span>*3.4.2 Låse i en bestemt reisemodus*

Når du bruker StellarTrek i Utforsk-modus, er enheten i automatisk modus som standard. Bytte fra fotgjenger til motorisert reise gjøres automatisk ved å evaluere hastigheten på reisen. Det tar to minutter å automatisk bytte mellom fotgjenger- og motorisert modus når automatisk er valgt. Du må kanskje raskt bytte reisemodus som når du går ut av et kjøretøy.

Slik fremtvinger du en reisemodus:

- 1. Trykk og hold venstre *pil* for å få tilgang til reisemodusmenyen.
- 2. Bruk *venstre* og *høyre piltast* for å velge en annen reisemodus, og trykk på *Bekreft*. Den nye reisemodusen vil bli annonsert av enheten, og du vil bli returnert for å utforske.

#### **Merk: Valget i denne menyen forblir til du starter enheten på nytt, etter det blir reisemodus tilbakestilt til standardverdien.**

# <span id="page-24-2"></span><span id="page-24-1"></span>**3.5 Informasjon på forespørsel**

## *3.5.1 Hvor er jeg?*

For å få din nåværende posisjon, trykk på *Hvor er* jeg-knappen.

HumanWare www.humanware.com

StellarTrek gir rutestatus, kurs, gate og samfunnsnummer, neste instruksjon hvis guidet og neste kryss hvis du ikke blir guidet. Når du reiser med bil, vil StellarTrek også oppgi bynavnet.

Merk: Hvis du er mindre enn 10 meter () unna et kryss, anses du å være i en forbigående sone. I denne sonen gir ikke StellarTrek en beskrivelse av neste kryss fordi brukeren ikke allerede er engasjert i den kommende gaten.

### <span id="page-25-0"></span>*3.5.2 Hva er i nærheten?*

Trykk og hold Hvor *er* jeg-knappen for å aktivere **Hva er rundt-funksjonen** . Når du reiser i gater, vil severdigheter og landemerker funnet i nærheten av deg bli annonsert. I fotgjengermodus vil alle severdigheter og landemerker i en rekkevidde på 200 meter (600 fot) langs veinettet bli annonsert; Mens du er i motorisert modus, går rekkevidden opp til 500 meter (1500 fot). Vær oppmerksom på at bare landemerker blir annonsert mens du reiser i motorisert modus. StellarTrek vil også informere deg om interessepunkter befinner seg til venstre eller høyre for den aktuelle posisjonen din. Når du reiser i åpne områder, vil landemerker som finnes innenfor standardområdet (100 meter) bli annonsert.

Når du er i Hva er i nærheten-listen, bruker du venstre- eller *høyrepilene* til å bla gjennom listen for å få et inntrykk av landemerkene og interessepunktene i nærheten. Trykk på *Bekreft* på et landemerke eller interessepunkt for å starte en fotgjengerrute og motta instruksjoner om hvordan du kommer dit. Hvis du ønsker å starte ruten i motorisert modus, bruk *pil opp* eller *pil ned* for å velge elementet Motorisert modus og trykk *på Bekreft*. Hvis du ønsker å bla gjennom kartet fra dette stedet, bruker *du pil opp* eller *pil ned* for å velge elementet Gå inn i kartsøkingsmodus og trykk *på Bekreft*.

## **3.5.2.1 Rapporter et ugyldig interessepunkt**

Det kan skje at et interessepunkt, på kartet, ikke lenger er nøyaktig. Du kan rapportere dette interessepunktet til HumanWare. Når det skal gjøres, vil du ikke se dette interessepunktet på denne enheten igjen, med mindre du tilbakestiller til fabrikkinnstillinger. Også dette interessepunktet vil bli rapportert til Her, som til slutt vil slette dette interessepunktet for de angitte kartene. Her er fremgangsmåten for å rapportere et ugyldig interessepunkt.

- I Hva er i nærheten-listen navigerer du med *venstre- og høyrepilene* til du kommer til interessepunktet du vil rapportere.
- Når du er plassert på dette interessepunktet, bruk *pil ned* for å navigere i de tilgjengelige alternativene til du kommer til "Rapporter interessepunkt" og trykk *på Bekreft*.
- En melding vil spørre om du er sikker på å rapportere dette interessepunktet. Trykk på *Bekreftknappen* for å fortsette.
- En melding angir at interessepunktet er rapportert, og du kommer tilbake til Hva er rundt-listen.
- Hvis enheten ikke er koblet til Wi-Fi når du rapporterer interessepunktet, blir det bedt om en melding om at interessepunktet vil bli rapportert til HumanWare når en Wi-Fi-tilkobling vil være tilgjengelig. Når du vil være koblet til Internett, sies det en melding som indikerer at interessepunktene som rapporteres er sendt.

#### <span id="page-25-1"></span>**3.5.2.2 Gjenopprett rapporterte interessepunkter**

Du kan også gjenopprette interessepunktene som tidligere ble rapportert. Det kan være nyttig hvis du har rapportert et interessepunkt, og tenkte at det var ugyldig, som viste seg å være gyldig allikevel. Slik gjør du det:

- 1. Trykk og hold *nede pil ned for* å gå til Innstillinger-menyen.
- 2. Bruk *venstre og høyre* pil, naviger til du kommer til elementet "Personlige data" og trykk på *Bekreft-tasten.*
- 3. Bruk *venstre og høyre* piltast for å navigere til du kommer til elementet "Gjenopprett interessepunkter", og trykk deretter på *Bekreft-tasten.*
- 4. En melding som indikerer at interessepunkter har blitt gjenopprettet vellykket, vil bli sagt.

HumanWare www.humanware.com

#### **3.5.2.3 Utvidet søk**

Når du bruker pilene til å bla gjennom listen over landemerker og interessepunkter, finner du på slutten et element som heter **Utvidet søk**. Trykk *på Bekreft* for å velge den. Deretter bruker *du venstre- eller høyrepilene* for å søke etter kategori eller navn.

#### **1.1.1.1.1 Søk etter kategori**

Hvis du valgte Søk etter kategori, vil du kunne avgrense søket ved å velge en kategori fra listen. Igjen, bruk *pilene* til å bla gjennom listen over elementer som er funnet og velg en destinasjon. Trykk på *Bekreft* for å starte i gangmodus. Hvis du ønsker å starte ruten i motorisert modus, bruk pil *opp* eller *pil ned* for å velge elementet Motorisert modus og trykk *på Bekreft*.

Listen over kategorier er som følger:

«Alle kategorier» "Landemerker" "Transport" "Mat" "Bankvirksomhet" "Helse" "Shopping" "Losji" "Utdanning" «Offentlig forvaltning» "Automotive" "Fritid" "Sport" "Virksomhet" "Funksjon" "Offentlig transport"

#### **1.1.1.1.2 Søk etter navn**

Hvis du valgte Søk etter navn, skriver du inn et navn på destinasjonen ved hjelp av det virtuelle tastaturet, og deretter trykker du *på Bekreft*. Du trenger ikke å skrive inn hele navnet for å starte søket. Hvis du vil ha mer informasjon om hvordan du skriver ved hjelp av det virtuelle tastaturet, kan du s[e avsnitt 2.2 Metode](#page-12-0)  [for tekstoppføring](#page-12-0) i brukerhåndboken.

Når du er ferdig med å skrive, trykker du på *Gå* til-knappen. StellarTrek vil deretter gi deg en liste over opptil 50 interessepunkter som finnes innenfor en rekkevidde på 8 km(5miles) som inneholder det delvis navnet som er angitt. Bruk *venstre* og *høyre piltast* for å velge interessepunktet du ønsker, og trykk på *Bekreft*. Merk: Du kan lagre et kommersielt interessepunkt som et landemerke, som det vil være mulig å bli veiledet til. S[e avsnitt 3.6.1 «Angi et interessepunkt som et landemerke»](#page-27-3) for å få mer informasjon.

## <span id="page-26-0"></span>*3.5.3 Neste instruksjon eller neste kryss*

Når du er på en aktiv rute, kan du forhåndsvise neste instruksjon ved å trykke på *høyrepilen*. StellarTrek vil kunngjøre avstanden til neste instruksjon etterfulgt av handlingen som skal utføres. Hver gang du trykker på *høyrepilen*, vil StellarTrek kunngjøre følgende instruksjoner. Bruk *venstre pil* for å få forrige instruksjon. Når du er i Utforsk-modus, trykker du på *høyre pil* for å kunngjøre neste kryss du vil møte hvis du fortsetter i samme retning.

HumanWare www.humanware.com

## <span id="page-27-0"></span>*3.5.4 Gjenta tidligere meldinger*

Hvis du ønsker å høre den siste meldingen eller instruksjonen igjen, trykker du på Tale-knappen. Hvis du ønsker å høre en av de forrige meldingene, kan du trykke på *venstre pil* for å navigere i listen over de siste 5 meldingene som er annonsert av enheten. Hvis du vil stave navnene på byene eller gatene i disse meldingene, kan du trykke på pil *opp* og *pil ned*.

#### <span id="page-27-1"></span>*3.5.5 Generell informasjon*

Du kan få informasjon om ulike aspekter av ruten og systemet ved å trykke på *pil ned*.

Trykk på *pil ned* for å få kontekstavhengig informasjon om den aktuelle StellarTrek-aktiviteten. Du vil bli gitt følgende informasjon: PÅ eller AV-rute, rutenavn, gjenværende avstand, tilbakelagt distanse, estimert ankomsttid (ETA) når du er på en fotgjengerrute og rutelengde.

Trykk *på høyrepilen* for å få hastighetsinformasjon.

Trykk en annen gang på høyre pil for å få informasjon om skrittelleren: aktivert eller deaktivert, og hvis aktivert, gangavstand og gangtid.

# <span id="page-27-2"></span>**3.6 Spill inn landemerker**

Du kan lage landemerker når som helst langs utemiljøet ditt. Disse fungerer som referansepunkter eller markører og vil bli oppdaget når brukeren kommer over dem. Det anbefales på det sterkeste å markere ethvert meningsfylt punkt i omgivelsene som kan fungere som et ledende element, et hinder underveis eller et mulig reisemål.

Slik registrerer du et landemerke:

- 1. Trykk på Spill inn-knappen.
- 2. Etter pipetonen, gi en 4 sekunders beskrivelse av landemerket. Et annet pip vil indikere slutten på landemerkeopprettelsen. Beskrivelsen og plasseringen av landemerket lagres av StellarTrek.

Merk at det er mulig å avbryte opptaket av et landemerke ved å trykke på Tilbake-knappen. De registrerte landemerkene holdes i listen over mulige destinasjoner.

**Viktig:** Før du registrerer landemerker, må du trykke på *Hvor er* jeg-knappen for å forsikre deg om at StellarTrek har funnet posisjonen din riktig. Hvis landemerket er ment å være plassert på en adresse, må du sørge for at StellarTrek gjenkjenner stedet som en posisjon på den gaten (og ikke et åpent område). På samme måte, hvis det tiltenkte landemerket er ment å være i et åpent område, må du sørge for at StellarTrek ikke gjenkjenner stedet som knyttet til gater.

## <span id="page-27-3"></span>*3.6.1 Sett et interessepunkt som et landemerke*

Du kan lagre et kommersielt interessepunkt som et landemerke, som det vil være mulig å bli veiledet til.

- Trykk og hold inne *Hvor er* jeg-knappen for å vise alle interessepunktene i nærheten av posisjonen din (s[e seksjon 3.5.2 «Hva er rundt?»\)](#page-25-0) for å vite mer.
- Bruk *venstre* og *høyre piltast* for å velge interessepunktet du vil lagre som landemerke.
- Bruk pil *opp* og *pil ned* for å komme til elementet Angi som en mulig destinasjon, og trykk *på Bekreft*.

# <span id="page-27-4"></span>*3.6.2 Sortere landemerker*

Når landemerker er opprettet, kan du sortere dem etter by, nærhet, sist brukt og opprettelsesdato:

- 1. Trykk på *Gå* **til-knappen.** StellarTrek vil kunngjøre: **"Velg et landemerke som destinasjon".**
- 2. Bruk *venstre* og *høyre piltast* for å komme til elementet Sorter.

3. Bruk pil *opp* og *pil ned* for å velge kategorien du vil sortere landemerkene dine under. Kategoriene er: Sorter etter nærhet, Sorter etter sist brukt, Sorter etter by og Sorter etter opprettelsesdato. Trykk *på Bekreft* for å velge kategorien. StellarTrek vil kunngjøre det første elementet i den sorterte listen.

Alternativt kan du sortere landemerkene via menyen for administrasjon av landemerker.

- **1.** Trykk og hold *nede pil ned for* å få tilgang til Innstillinger-menyen.
- **2.** Bruk **venstre- og** høyrepilene for å få tilgang til elementet Personopplysninger, og trykk deretter **på Bekreft.**
- **3.** Bruk *venstre* og *høyre piltast* for å få tilgang til elementet "Landmarks management" og trykk *Bekreft*.
- **4.** I menyen Landmarks Management bruker du venstre og *høyre piltast* for å få tilgang til elementet Sort**.**
- **5.** Bruk pil *opp* og *pil ned* for å velge kategorien du vil sortere landemerkene dine under, og trykk *på Bekreft*.

# <span id="page-28-0"></span>**3.7 Ruter**

StellarTrek gir deg muligheten til å registrere en rute mens du går den for første gang. På denne måten er det mulig å velge den sikreste eller foretrukne banen. Den opprettede ruten kan navngis og spores tilbake for å bli brukt på et senere tidspunkt. Vær oppmerksom på at registrerte ruter kun er tilgjengelige i fotgjengermodus.

#### <span id="page-28-1"></span>*3.7.1 Registrere en rute*

#### **3.7.1.1 Opprette en rute**

- Trykk og hold *inne* Record-knappen og trykk *på Bekreft* for å begynne å opprette en rute. StellarTrek vil be deg om å registrere et rutenavn.
- Etter pipetonen har du 4 sekunder på deg til å beskrive ruten. Det kan være nyttig å navngi ruten etter opprinnelse og destinasjon. For eksempel "Hjem til apotek".
- Når StellarTrek har bekreftet at du oppretter en rute, navigerer du gjennom hele ruten. StellarTrek sender ut et pip hvert 60. sekund for å indikere registreringen av ruten.
- Merk at du kan lage landemerker underveis. For å gjøre det, trykk på Record-knappen. Etter pipetonen har du 4 sekunder på deg til å gi en vokal beskrivelse av landemerket. Et andre pip vil indikere slutten på opprettelsen av landemerket, og da kan du fortsette ruten.
- Når du har nådd destinasjonen, trykker du på og holder inne opptaksknappen til du hører pipelyden, for å informere StellarTrek om at målet er nådd. Pipingen stopper, og en melding informerer deg om at ruteopptaket er avsluttet.

Viktig: Du kan ikke registrere ruter i et kjøretøy. Hvis du kjører inn i et kjøretøy når du oppretter ruten, må du være oppmerksom på at ruten din kanskje ikke er gyldig. Vennligst forhånds vis før du bruker denne ruten.

# <span id="page-28-2"></span>*3.7.2 Aktivere en registrert rute*

Du kan bruke StellarTrek til å veilede deg langs en tidligere registrert rute. Slik velger du en rute:

- 1. Trykk og hold inne *Gå* til-knappen.
- 2. Bruk *venstre* og *høyre piltast* for å bla mellom tilgjengelige ruter.
- 3. Når ruten du leter etter blir annonsert, trykker du på *Bekreft* for å starte ruten. Hvis du ønsker å følge ruten i motsatt retning, trykker du på *pil* opp *eller pil ned* for å velge elementet Start rute i motsatt retning og trykker på *Bekreft*.

HumanWare www.humanware.com

Underveis vil du bli instruert om hvilken retning du skal ta når du kommer over kryss. Instruksjoner om gatenett er gitt i henhold til håndsiden (venstre / høyre / gå rett). For eksempel kan StellarTrek fortelle deg å "svinge til venstre på Fleet Street."

Når du går inn i et åpent område, vil en melding informere deg. I dette tilfellet brukes orientering med urviseren til å instruere deg om retninger du skal ta. StellarTrek kan for eksempel kunngjøre følgende melding: "Snu klokken 10. Neste instruksjoner på 25 meter.»

Når du når destinasjonen, høres en melding og ruten deaktiveres automatisk.

For landemerker som opprettes ved å skrive inn en adresse, og for kommersielle interessepunkter på kart, vil StellarTrek annonsere siden av gaten til destinasjonen.

På samme måte som innendørs forhåndsvisning av en rute, kan du når som helst under en veilednings økt få StellarTrek til å kunngjøre neste eller forrige instruksjon ved å trykke på *høyre-* eller *venstrepilen*. Du vil få en instruksjon som angir avstand og tiltak som skal iverksettes.

Ved å trykke *på pil* ned får du ruteinformasjon og alternativer: På eller av rute, navn på ruten, beregnet ankomsttid og Hastighet.

#### <span id="page-29-0"></span>*3.7.3 Avvik fra rute*

Hvis du avviker fra ruten din i et åpent område, vil enheten advare deg. Trykk på *Bekreft* for StellarTrek for å gi instruksjoner om hvordan du returnerer til ruten din.

I denne situasjonen vil du alltid kunne bruke *høyrepilen* for å få informasjon om kommende instruksjoner for å gå tilbake til ruten din. For eksempel: "Gå rett på 50 meter".

Hvis du avviker fra ruten din og befinner deg i en gate, vil StellarTrek også advare deg. Trykk på Bekreft for å bli omdirigert til den kortere veien for å gå til destinasjonen.

#### <span id="page-29-1"></span>*3.7.4 Innendørs forhåndsvisning av en rute*

Med StellarTrek kan du forhåndsvise en rute før du navigerer den. Dette gir deg en sjanse til å lære ruteinstruksjonene på forhånd. Innendørs forhåndsvisning vil gi deg detaljert kryssinformasjon og svinginstruksjoner.

Slik forhåndsviser du en rute innendørs uten å bli avbrutt av GPS-informasjon:

- 1. Aktiver ruten. For å gjøre det, trykk og hold *inne Gå* til-knappen og bruk *venstre* og *høyre piltast* for å bla gjennom tilgjengelige ruter. Når ruten du ser etter blir annonsert, trykker du på *Bekreft* for å laste inn ruten i StellarTrek.
- 2. Trykk og hold nede *høyrepilen*. StellarTrek vil annonsere Innendørs forhåndsvisnings modus etterfulgt av den første instruksjonen.
- 3. Du vil kunne navigere gjennom alle instruksjoner ved hjelp av *venstre* og *høyre pil* uten å bli avbrutt av innkommende GPS-informasjon.
- *4.* For å avslutte innendørs forhåndsvisning, trykk og hold høyrepilen *. StellarTrek vil annonsere "Forhåndsvisning av rute stoppet".*

# <span id="page-29-2"></span>*3.7.5 Kansellere en rute*

Etter at du har aktivert en rute, kan du avbryte navigasjonen når som helst ved å trykke på Tilbake-knappen. Du vil bli bedt om å bekrefte. Hvis du trykker på *Bekreft-knappen* innen 10 sekunder, avsluttes

HumanWare www.humanware.com

veiledningen, og StellarTrek vil gå tilbake til å utforske omgivelsene. Hvis du *ikke trykker på Bekreftknappen, forblir ruten aktivert.* 

# <span id="page-30-0"></span>**3.8 Få veiledning til et landemerke**

StellarTrek kan gi veiledningsinstruksjoner fra gjeldende brukerplassering til et valgt landemerke valgt som destinasjon. Veiledningsinstruksjonene ligner de som gis av StellarTrek når du følger en forhåndsbestemt rute.

Svinginstruksjonene er justert til fotgjenger- eller motorisert navigasjon. Svinginstruksjoner for motorisert navigasjon beregnes i henhold til kriteriene "raskeste rute". Ruter beregnet for motorisert bruk favoriserer motorveier og andre gater som kanskje ikke er egnet for fotgjengerreiser. Svinginstruksjoner for fotgjengernavigasjon er ment å gi kortest mulig rute.

Slik lar du StellarTrek veilede deg til et landemerke:

- 1. Trykk på *Gå* til-knappen. Dette tar deg til listen over landemerker du kan bruke som mulig destinasion.
- 2. Bruk *venstre* og *høyre piltast* for å velge landemerket du ønsker. En vokal beskrivelse av hvert landemerke høres.
- 3. Som standard vil en rute bli fulgt inn i fotgjengermodus. Hvis du imidlertid ønsker å følge en rute i motorisert modus, bruker du *pil opp* eller *pil ned* for å velge alternativet Motorisert modus.
- 4. Trykk på *Bekreft-knappen* for å begynne å motta instruksjoner om retningen du skal ta for å starte ruten.

Hvis du befinner deg i et åpent område og er på vei mot et landemerke som også ligger i et åpent område, vil StellarTrek lede deg i en rett linje mot det. Det vil gi deg en indikasjon på dens relative avstand og kurs. StellarTrek vil informere deg når du når landemerket ditt, og ruten vil bli deaktivert.

Hvis StellarTrek oppdager at du avviker fra banen din, vil enheten advare deg, og du vil bli bedt om å trykke på *Bekreft-knappen* for å bli guidet tilbake til den opprinnelige ruten. Når du kommer tilbake til ruten din, starter enheten på nytt og gir navigasjonsinstruksjonene.

VIKTIG: Effektiv veiledning avhenger av kvaliteten på plasseringen (opprinnelsessted og landemerker). Pass alltid på at gateposisjoner ikke er kartlagt i åpne områder, og at åpne områder ikke er kartlagt på gatenettet.

Du kan avbryte veiledningsinstruksjonen når som helst ved å trykke på Tilbake-knappen. Du vil bli bedt om å bekrefte. Hvis *du ikke trykker på Bekreft-knappen, forblir ruten aktivert.* 

# <span id="page-30-1"></span>**3.9 Få veiledning til en adresse**

Når du blar gjennom listen over mulige landemerker som du kan bli veiledet mot, (se avsnitt 3.8 "Få [veiledning til et landemerke"\)](#page-30-0), vil du komme over et alternativ som lar deg skrive inn en adresse. S[e avsnitt](#page-12-0)  [2.2 «Metode for tekstoppføring»](#page-12-0) for å lære hvordan du skriver inn tekst med StellarTrek.

# <span id="page-30-2"></span>*3.9.1 Opprette et landemerke for en adresse*

Hvis du velger Skriv inn en adresse når du blar gjennom landemerkelisten din, får du muligheten til å skrive inn adressen du ønsker.

Slik får du StellarTrek til å veilede deg til en adresse:

- Trykk på *Gå* til-knappen. Dette tar deg til listen over landemerker du kan bruke som mulig destinasjon.
- Bruk *venstre- og høyrepilene* gjennom listen over landemerker, og velg Skriv inn en adresse. Trykk *på Bekreft* for å velge dette alternativet.

HumanWare www.humanware.com

- StellarTrek vil be deg om å velge landet, staten/provinsen du skal reise i. De tilgjengelige valgene avhenger av kartene du har installert. Bruk *venstre* og *høyre piltast* for å gjøre ditt valg, etterfulgt av *Bekreft*.
- Du må nå skrive inn navnet på byen. Det forrige bynavnet som er oppgitt, vil bli annonsert. Hvis du ønsker å velge denne byen, trykker du på Gå til-tasten. Hvis du ikke vil velge denne byen, eller hvis ingen er skrevet inn tidligere, må du skrive inn bynavnet ved hjelp av det virtuelle tastaturet (se [seksjon 2.2 «Tekstoppføringsmetode»\)](#page-12-0) eller trykke og holde *inne* taleknappen for å diktere navnet. Skriv inn bynavnet og trykk *Gå til***.**
- Velg et navn fra listen over mulige valg, og trykk *på Bekreft*. Vær oppmerksom på at du ikke trenger å skrive inn et fullstendig bynavn eller gatenavn. Du kan skrive inn et delvis navn, etterfulgt av *Gå til,* og StellarTrek vil søke etter navn som inneholder tegnene som er skrevet inn. Bruk venstre eller høyre *piltast* for å bla gjennom listen over navn, og trykk *på Bekreft* for å gjøre valget.
- Etter at du har skrevet inn bynavnet, må du skrive inn gatenavnet. Fortsett med samme metode som for å skrive inn bynavn. Du kan trykke på Tilbake-knappen for å gå tilbake til forrige nivå.
- Når et gatenavn er lagt inn, vil du bli bedt om et gatenummer. Hvis du vet det nøyaktige gatenummeret, skriver du inn adressenummeret igjen, eller dikterer det, etterfulgt av *Gå til***.**
- Hvis gatenummeret du skrev inn ikke eksisterer, vil StellarTrek gi en liste over adresseområder for den gitte gaten, etterfulgt av en liste over kryss der adresseområder ikke er tilgjengelige. Bruk *venstre-* og høyrepilene for å bla gjennom listen, og trykk *på Bekreft* for å gjøre valget.

På dette tidspunktet vil et nytt landemerke ha blitt opprettet for denne adressen; det vil bli lagt til listen over landemerker, og kan nå velges for å starte en ny rute (s[e avsnitt 3.8 "Få veiledning til et landemerke"\).](#page-30-0)

Merk: Under skriveprosessen kan du når som helst trykke og holde nede *venstre pil* for å slette et tegn. Hvis du vil gå tilbake til forrige inngangsnivå, trykker du *på Tilbake*. Hvis du vil at den gjeldende oppføringen skal gjentas og staves for deg, trykker du på Stemme-knappen.

# <span id="page-31-0"></span>**3.10 Få veiledning til et postnummer (kun brukere i Storbritannia og Nederland)**

Når du blar gjennom listen over mulige landemerker som du kan bli veiledet mot, (se [avsnitt 3.8 "Få](#page-30-0)  [veiledning til et landemerke"\)](#page-30-0) vil du komme over et alternativ som lar deg oppgi et postnummer. Denne delen vil gi informasjon om hvordan du bruker StellarTreks knapper til å legge inn postnummerdetaljer, på samme måte som når du skriver inn en adresse (s[e avsnitt 3.9 «Få veiledning til en adresse»\).](#page-30-1)

Slik får du StellarTrek til å veilede deg til et postnummer:

- Trykk på *Gå* til-knappen. Dette tar deg til listen over landemerker du kan bruke som mulig destinasion.
- Bruk *venstre- og høyrepilene* gjennom listen over landemerker, og velg Angi et postnummer. Trykk *på Bekreft* for å velge dette alternativet.
- StellarTrek vil be deg om å oppgi postnummeret du skal reise mot. Du må skrive inn alle tegn, enten bokstaver (store og/eller små bokstaver) eller sifre, i postnummeret, med eller uten mellomrom. Det er også mulig å diktere postnummeret ved å trykke og holde *inne taleknappen* . Når den er fullført, trykker du på *gå til*. StellarTrek gjentar det oppgitte postnummeret.
- Du må nå skrive inn borgernummeret til gaten du vil bli guidet til, enten ved å skrive navnet eller ved å diktere det.

Merk: Å angi et gatenummer etter postnummeret gir en mer nøyaktig plassering for destinasjonen, siden i noen tilfeller, for eksempel i landlige områder, kan et enkelt postnummer dekke et stort geografisk område.

På dette tidspunktet vil et nytt landemerke ha blitt opprettet for dette postnummeret. Hvis du vil begynne veiledningen for dette stedet, velger du postnummeret fra listen over landemerker (se [avsnitt 3.8 «Få](#page-30-0)  [veiledning til et landemerke»\).](#page-30-0)

HumanWare www.humanware.com

Merk: Under skriveprosessen kan du når som helst trykke og holde nede *venstre pil* for å slette et tegn. Hvis du vil stave den gjeldende oppføringen, trykker du på Stemmeknappen eller trykker og holder *høyrepilen*.

# <span id="page-32-0"></span>**3.11 Kartlesermodus**

Med kartlesermodus kan du virtuelt navigere på et kart som er installert på enheten. Dette gjør at du kan bli kjent med og utforske et område enten du er på veien eller sitter hjemme. Kartsurfingsmodus kan nås fra din nåværende posisjon, fra et lagret landemerke, fra en adresse eller fra et interessepunkt som finnes i Hva er rundt.

## <span id="page-32-1"></span>*3.11.1 Start kartlesermodus fra din nåværende posisjon*

Du kan starte kartlesermodus når som helst fra din nåværende posisjon. Hvis GPS er tilkoblet og har en lås på posisjonen din, starter den fra dette punktet. Hvis du ikke har en GPS-tilkobling, starter Kartsøkingmodus fra den sist kjente posisjonen. Du kan når som helst trykke på *pil opp*. StellarTrek vil annonsere **"Trykk på Bekreft for å gå inn i kartsøkemodus fra gjeldende posisjon".** Trykk på *Bekreft-knappen* for å begynne å bla fritt gjennom området rundt deg.

# <span id="page-32-2"></span>*3.11.2 Start kartlesermodus fra et bestemt landemerke, et bestemt interessepunkt i Hva er i nærheten, eller på en adresse*

Du kan også starte Kartlesermodus fra et lagret landemerke, et spesifikt interessepunkt i Hva er i nærheten eller fra en bestemt adresse i et hvilket som helst kart som er installert på enheten din. Du trenger ikke GPSlås eller internettforbindelse.

Fra lagrede landemerker og bestemte adresser, før du starter kartsøking, trykker du på *Gå* til-knappen, deretter *venstre eller høyre piltast* for å bla gjennom lagrede landemerker eller for å skrive inn en adresse (s[e avsnitt 3.8 «Få veiledning til et landemerke»](#page-30-0) for mer informasjon). Når du har valgt et landemerke eller skrevet inn en adresse, bruker du *pil opp* eller *pil ned* for å få tilgang til elementet Gå til Kartsøking-modus og trykker på *Bekreft*.

Hvis du vil velge et interessepunkt i Hva er i nærheten fra startpunktet for Kartsøking-modus, trykker du på og holder nede Hvor er jeg-knappen for å gå til Hva er rundt-menyen. Se [avsnitt 3.5.2 «Hva finnes»](#page-25-0) for å få mer informasjon om navigasjonen i denne menyen. Når du har valgt ønsket interessepunkt, bruk pil opp og pil ned til du kommer til elementet "Gå inn i kartsøkingsmodus" og trykk på Bekreft-knappen for å starte kartsøkingsmodus fra dette punktet.

# <span id="page-32-3"></span>*3.11.3 Bruke kartlesemodus*

Når du går inn i Kartleser-modus, vil StellarTrek automatisk orientere deg mot nord eller øst, avhengig av retningen på veien. StellarTrek vil fortelle deg ditt nåværende gatenavn og overskrift. Du kan navigere på kartet ved å:

- Trykk på *pil opp* for å flytte deg fremover til neste gatesegment. Hvis du kommer til et kryss, vil dens type (dvs. 3-veis, 4-veis, 5-veis, etc.) og tverrgaten eller gatene bli annonsert.
- Hvis du trykker på og holder *nede pil opp*, flyttes du fremover til neste gatesegment og kunngjør eventuelle interessepunkter for det segmentet. Du kan sjekke alle interessepunkter ved å trykke på *venstre* og *høyre pil.* Hvis det var elementer som interessepunkter, må du trykke på Tilbakeknappen for å gå tilbake til kartet og fortsette å surfe.
- I et veikryss kan du trykke på *venstre* og *høyre piltast* for å skanne over krysset. For eksempel, når du kommer til et kryss og trykker på *venstre pil*, vil du være orientert mot det første segmentet til venstre, og ved å trykke på *høyre pil* vil du rotere med klokken til du kommer til det siste

HumanWare www.humanware.com

segmentet, og da vil StellarTrek avgi et pip. Du kan alltid trykke på *venstre pil* for å rotere mot klokken. Når du hører segmentet du vil fortsette å utforske, trykker du på *pil opp* for å gå videre, eller trykker og holder *nede pil opp* for å gå videre og få interessepunkter kunngjort. Hvis du ønsker å snu deg rundt, trykker du på *pil ned* som beskrevet ovenfor.

- Trykk *Hvor er jeg* for å få gjeldende retning, nærmeste plassering og nærmeste veikryss.
- Trykk og hold *Hvor er jeg* for å høre interessepunkter i nærheten.
- Trykk på Spill inn-knappen for å opprette et nytt landemerke på din nåværende kartvisningsplassering.

For å avslutte Kartlesing-modus, trykk Tilbake. Du vil da bli bedt om å spørre om du vil avslutte denne modusen. Trykk på *Bekreft* for å avslutte, eller en annen tast for å forbli i Kartsøking. Når du avslutter, vil StellarTrek returnere deg til Utforsk-modus.

# <span id="page-33-0"></span>**3.12 Låse / låse opp åpent område**

Hvis du går i en park, universitetsområde eller går utendørs på tur, kan StellarTrek sørge for at du holder deg i åpent område uten automatisk å plassere deg i en gate i nærheten. For å gjøre det, trykk og hold nede *høyrepilen*. Du vil høre en pipelyd, og StellarTrek vil annonsere **"Går inn i åpent område låst".** Hvis en rute er aktivert, deaktiverer du den først ved å trykke på Tilbake-knappen før du låser det åpne området.

I låst modus med åpent område kan du bli guidet i rett linje/luftlinje mot et hvilket som helst interessepunkt eller landemerke, enten destinasjonen din er opprettet på veinettet eller i et åpent område.

Hvis du vil la det åpne området være låst, trykker du på og holder nede *høyrepilen* igjen. StellarTrek vil annonsere "La åpent område være låst" og vil automatisk gjenkjenne om du er i et åpent område eller på en gate.

# <span id="page-33-1"></span>**3.13 Konfigurasjon av landemerker og ruter**

Slik konfigurerer du landemerkene og rutene på StellarTrek:

- Få tilgang til Innstillinger-menyen ved å trykke og holde *nede pil ned*.
- Bruk deretter *venstre-* og *høyrepilene* til du kommer til elementet Personopplysninger. Trykk på Bekreft på dette alternativet.
- Deretter bruker du høyre- og venstrepilene til du kommer til elementet Administrasjon av landemerker, og trykker på *Bekreft*.

# <span id="page-33-2"></span>*3.13.1 Konfigurere landemerker*

Når du er i undermenyen Landemerke administrasjon, bruker du *venstre* og *høyre piltast* for å velge landemerket du vil konfigurere. Hvis du tidligere har konfigurert landemerkene dine til å sortere dem etter by, må du velge byen der landemerket kan bli funnet, før du velger dette landemerket.

Når du er på ønsket landemerke, bruk *opp*- og *nedpilene* for å velge operasjonen du vil utføre på landemerket. Operasjoner inkluderer:

- Angi/opphev angitt landemerke som mulig destinasjon
- Slett landemerke
- Gi nytt navn til landemerke med lyd
- Gi nytt navn til landemerke med tekst

Trykk *på Bekreft* for å utløse den valgte operasjonen.

Merknad angående konfigurasjon av landemerke: Du får direkte tilgang til innstillingene for landemerker. For å gjøre det, trykk på *Gå* til-knappen, og velg deretter et landemerke med *venstre* og *høyre pil.* Bruk pil *opp* og *pil ned* for å velge operasjonen du vil utføre på landemerket.

HumanWare www.humanware.com

#### **3.13.1.1 Angi eller opphev angitt landemerke som mulig destinasjon**

Når du velger dette alternativet, vil StellarTrek be deg om å angi eller fjerne innstillingen av det aktuelle landemerket som en mulig destinasjon. Når du fjerner et landemerke som et mulig reisemål, vil det ikke lenger vises i listen over destinasjoner når du angir en rute.

Trykk på *Bekreft* for å angi eller fjerne innstillingen av landemerket som mål.

#### **3.13.1.2 Slett landemerke**

Når du velger dette alternativet, ber StellarTrek deg om å slette det valgte landemerket. Trykk *på Bekreft* for å slette.

#### **3.13.1.3 Gi nytt navn til landemerke**

Det er to måter å gi nytt navn til et landemerke på: enten ved å skrive eller ved å ta opp.

Hvis du velger å skrive inn navnet på landemerket, bruker du *pil opp* eller *pil ned* for å komme til elementet «Gi nytt navn til landemerke med tekst» og trykker på *Bekreft*. Enheten vil kunngjøre **"Skriv inn landemerkets navn".** Skriv inn navnet du ønsker ved hjelp av tekstoppføringsmetoden, og trykk *på Bekreft* når du er ferdig.

Hvis du velger å registrere navnet, bruker du pil *opp* eller *pil ned* for å komme til elementet "Gi nytt navn til landemerke med lyd" og trykk *Bekreft*. Enheten vil kunngjøre "Spill inn landmerke navn" og avgi et pip, som indikerer begynnelsen av opptaket. Si navnet på landemerket. Etter 4 sekunder avsluttes opptaket med et pip og en melding, som indikerer at opptaket ble lagret.

#### **3.13.1.4 Slett alle landemerker**

Hvis du velger dette elementet, slettes alle landemerker som er lagret på enheten. Enheten vil be deg om å bekrefte slettingen. Hvis du er sikker på at du ønsker å slette alle landemerker, bekrefter du ved å trykke på *Bekreft-knappen* .

Vær oppmerksom på at hvis landemerkene er sortert etter by, og hvis en by ble valgt tidligere, blir alternativet **Slett alle landemerker for denne byen**.

## <span id="page-34-0"></span>*3.13.2 Konfigurere ruter*

For å konfigurere en rute på enheten din, trykk og hold *inne Gå* til-knappen, velg ønsket rute ved hjelp av *venstre* og *høyre pil.* Bruk pil *opp* og *pil ned* for å velge operasjonen du vil utføre på ruten.

Operasjoner inkluderer:

- Slett rute
- Gi nytt navn til rute

Trykk *på Bekreft* for å utløse den valgte operasjonen.

#### **3.13.2.1 Slette rute**

Når du velger dette alternativet, ber StellarTrek deg om å slette den valgte ruten. Trykk *på Bekreft* for å slette.

HumanWare www.humanware.com

#### **3.13.2.2 Gi nytt navn til rute**

Du kan gi nytt navn til en rute ved å registrere navnet. Bruk *pil opp* eller *pil ned* for å komme til elementet **"Gi nytt navn til rute"** og trykk *Bekreft*. Enheten vil kunngjøre **"Spill inn rute navn"** og avgi et pip, som indikerer begynnelsen av opptaket. Si navnet på ruten. Etter 4 sekunder avsluttes opptaket med et pip og en melding som indikerer at opptaket ble lagret.

#### <span id="page-35-0"></span>*3.13.3 Eksportere personlige data*

I undermenyen Personopplysninger er det et alternativ som heter "Eksporter personopplysninger". Mens du velger dette alternativet, vil det eksportere alle lagrede landemerker og ruter til enhetens interne lagring, og vil også eksportere etikettene hvis du har noen. I internminnet opprettes det mapper for landemerker og eventuelle ruter.

Det vil da være mulig å koble StellarTrek til en datamaskin ved å bruke USB-C-kabelen som følger med enheten. Når den er tilkoblet, vil StellarTrek bli oppdaget av PC-en som en ekstern enhet, og landemerkene og rutene vil være tilgjengelige fra PC-en.

## <span id="page-35-1"></span>*3.13.4 Importere personlige data*

I undermenyen Personopplysninger er det et alternativ som heter "Importer personopplysninger". Hvis du velger dette elementet, importeres alle personlige data som finnes i enhetens interne lagring, som er kopiert fra en PC, inkludert landemerker, ruter og etiketter.

HumanWare www.humanware.com

# <span id="page-36-0"></span>**4 Programmer**

StellarTrek inneholder en rekke applikasjoner som er utviklet for å hjelpe deg med å oppnå et mer selvstendig og styrket liv. Her er listen over applikasjoner, som vil bli beskrevet i detalj i de følgende avsnittene.

- Adresse bekreftelse;
- Rask lesing;
- Detaljert lesing;
- Fargegjenkjenning;
- Strekkode skanning;
- Kompass;
- Registrering av fotgjengeroverganger.

Merk: adressebekreftelse, rask lesing, detaljert lesing, fargedeteksjon, strekkodeskanning og registrering av fotgjengeroverganger krever tilstrekkelig mengde lys for riktig enhetsfunksjonalitet. Når det oppstår dårlige (utilstrekkelige) lysforhold, sender StellarTrek etter noen sekunder ut en advarsel som "Belysningen **virker lav, resultatene kan påvirkes**" eller "**For mørkt til å ta bilder, gå tilbake for å utforske**".

# <span id="page-36-2"></span><span id="page-36-1"></span>**4.1 Adressebekreftelse**

# *4.1.1 Generell beskrivelse*

StellarTrek-enheten er utstyrt med en dør-/adressebekreftelsesapplikasjon som lar deg oppdage og identifisere en dør og et adressenummer når du ankommer en destinasjon. Denne funksjonen er mulig av kamerasystemet, plassert øverst på baksiden av enheten.

#### <span id="page-36-3"></span>*4.1.2 Deteksjon og gjenkjenning av adressenummer*

#### **4.1.2.1 Finn et dør- og adressenummer med StellarTrek-enheten**

- 1. Aktiver applikasjoner ved å trykke og holde *nede pil opp*.
	- 2. I applikasjonsmenyen bruker du *venstre* og *høyre piltast* for å navigere til elementet Adressebekreftelse og trykker på *Bekreft-knappen* .
	- 3. Hvis du aldri har brukt denne funksjonen før, og hvis den ikke allerede er konfigurert i innstillingene, vil StellarTrek spørre deg om du godtar å sende anonyme data til HumanWare for å hjelpe oss med å forbedre adresseregistreringsfunksjonen. Følg instruksjonene for å godta eller avslå. Du kan endre dette når som helst i innstillingsmenyen. Gå til "System" med **venstre** og **høyre pil** og trykk **bekreft**. Gå til "datasikkerhet" med **venstre** og **høyre** pil og trykk **bekreft**. Her med **venstre** og **høyre pil,** gå til "send bilder fra adressebekreftelse og kryssdeteksjon". Ved å trykke på **bekreft** vil du veksle alternativet mellom alltid og aldri.
- 4. Pek kameraet mot bygningen og panorer det sakte. Når en dør identifiseres av kameraet, sender StellarTrek ut pipelyder. Pipelyden bestemmer nivået av tillit som enheten identifiserer en dør i. Jo raskere StellarTrek piper, desto mer nøyaktig blir døridentifikasjonen. StellarTrek kan også gi deg tydelige indikasjoner for å hjelpe deg med å holde enheten godt orientert.
- 5. Når pipelyden er i høyt tempo, trykker du på *Bekreft-knappen* .
- 6. StellarTrek veileder deg med retningsbestemte tips (dvs. "**Flytt opp**", "**Flytt ned**", "**Flytt til venstre**", "**Flytt til høyre**", "**Flytt lenger**", "**Flytt nærmere**") for å justere kameraet mer presist med døren. Hvis ingen dører oppdages, vil StellarTrek annonsere at **ingenting ble funnet**.
- 7. Når kameraet er justert med døren med en tilfredsstillende presisjon, vil enheten kunngjøre: "**Slutt å bevege deg, ta bilde**". Et dobbelt pip høres, etterfulgt av en kamerautløserlyd, som

HumanWare www.humanware.com

indikerer at et fotografi av døren er tatt av enheten. Hvis et adressenummer er inkludert i bildet, vil enheten også identifisere det.

- 8. StellarTrek annonserer den oppdagede døren og adressenummeret. Hvis mer enn ett resultat returneres, kan du navigere gjennom adressene ved hjelp av *venstre- og høyrepilene*.
- 9. Hvis det finnes tekst på bildet, høres en lyd som indikerer det. Du vil kunne lese denne teksten ved å trykke på **høyre pil** etter antall dører oppdaget og adressen oppdaget hvis noen. Hvis åpningstidene for eksempel vises på døren til en bedriftsbygning, kan StellarTrek OCR gjenkjenne denne teksten, og du vil kunne få tilgang til denne informasjonen autonomt.

Merk: Her er noen trinn du må følge for best resultat når du bruker adressebekreftelsesfunksjonen:

- Hold enheten vertikalt med kameraet vendt opp. For å unngå å blokkere kameraet plasserer du hendene på undersiden av StellarTrek, med tomlene foran på enheten og de andre fingrene på baksiden, på den hevede delen. Dette vil gjøre det lettere å trykke på *Bekreft-knappen* når du er klar til å ta bildet uten å flytte, noe som kan endre det endelige resultatet.
- Plasser kameraet foran deg, på nivå med hodet. Skann omgivelsene fra venstre til høyre og sakte opp og ned. Skanningen skal være så bred som mulig, noen ganger er adressen ikke vendt mot oppkjørselen.
- Du må gjerne gjøre dette flere ganger for å finne ut hvor StellarTrek-pipelyden vil øke, noe som viser et høyt nivå av tillit til adressegjenkjenning. Hvis du ikke er fornøyd, flytt litt til venstre eller høyre.
- Når StellarTrek-pipelyden indikerer høy nok selvtillit, bruker du tomlene til å trykke på *Bekreftknappen* og ta bildet.

# <span id="page-37-0"></span>**4.2 Rask og detaljert lesing**

## <span id="page-37-1"></span>*4.2.1 Generell beskrivelse*

Tekstgjenkjenningsverktøyet er et nyttig hjelpemiddel for å lese trykt tekst på objekter i miljøet ditt. StellarTrek-enheten er utstyrt med et kamerasystem og et optisk tegngjenkjenningsverktøy (OCR) som gjør det mulig å lese tekst med høy presisjon.

Det er to forskjellige typer funksjoner ved bruk av OCR-verktøyet: Hurtiglesingsfunksjonen og Detaljert lesing-verktøyet.

Merk: Ikke bruk StellarTrek til å lese og validere kritisk eller sensitiv informasjon, for eksempel resepter på legemidler eller juridiske dokumenter.

# <span id="page-37-2"></span>*4.2.2 Hurtig lesing*

Med StellarTrek-enheten kan du raskt oppdage og lese tekst på et objekt som står deg nær. Dette kan for eksempel være nyttig hvis du ønsker å oppdage og lese tekst på et buss skilt eller en dataskjerm, eller i aktiviteter som å sortere posten din.

#### **4.2.2.1 Oppdage og lese tekst på et objekt**

- Trykk og hold *nede pil opp* for å gå inn i Programmer.
- Bruk *venstre* og *høyre piltast* for å navigere gjennom menyen og velg elementet Hurtig lesing ved å trykke på *Bekreft-knappen*. Enheten vil kunngjøre "**Kamera klar".**
- Pek kameraet mot et objekt som inneholder tekst du vil lese.
- En kamerautløserlyd høres, noe som indikerer at et bilde av teksten er tatt.
- StellarTrek leser den oppdagede teksten.

- Når lesingen av tekstblokken er ferdig, vil enheten ta et nytt bilde og lese teksten igjen. Dette vil bli gjentatt til du trykker på *Tilbake-knappen* .
- Hvis du vil endre lesestemmen, trykker du på og holder nede venstrepilen.

#### <span id="page-38-0"></span>*4.2.3 Detaljert lesing*

Hvis Hurtiglesing-funksjonen ikke gjengir den trykte teksten med nok klarhet, er det mulig å gjøre en detaljert lesing av et stykke tekst med verktøyet Detaljert lesing i StellarTrek. Dette er nyttig for å lese komplekse dokumenter, for eksempel en etikett på et matprodukt eller et trykt brev.

# **4.2.3.1 Les detaljert tekst**

- Trykk og hold *nede pil opp* for å gå inn i Programmer.
- Bruk *venstre* og *høyre piltast* for å navigere gjennom menyen og velg elementet Detaljert lesing ved å trykke på *Bekreft-knappen* .
- StellarTrek annonserer "**Kamera klar**".
- Pek kameraet mot et objekt som inneholder tekst du vil lese.
- StellarTrek veileder deg med retningsbestemte hint (dvs. "**Flytt opp**", "**Flytt ned**", "**Flytt til venstre**", "**Flytt til høyre**", "**Flytt lenger**", "**Flytt nærmere**") for å justere kameraet mer presist med teksten. Hvis ingen tekst oppdages, vil StellarTrek annonsere "**Ingenting ble funnet**".
- Når kameraet er justert med teksten med en tilfredsstillende presisjon, vil enheten kunngjøre: "**Slutt å bevege deg, ta bilde**". Et dobbelt pip høres, etterfulgt av en lukkelyd fra kameraet, som indikerer at et bilde av teksten er tatt.
- StellarTrek leser den oppdagede teksten. Hvis du vil høre teksten igjen, trykker du på Voiceknappen.
- Du kan bruke *venstre* og *høyre piltast* for å lese teksten i blokker som samsvarer med en mer spesifikk tekstkategori. Hvis du for eksempel leser etiketten på et matprodukt, kan du ordne teksten i kategorier som avsnitt, ingredienser eller næringsfakta, hvis det oppdages.
- Når du kommer til tekstkategorien du vil lese, trykker du på *Bekreft-knappen* for å vise teksten med den valgte kategorien. StellarTrek vil annonsere det første elementet i den valgte kategorien.
- Hvis du ønsker å lese videre inn i den valgte kategorien, bruk venstre og *høyre piltast* for å navigere gjennom elementene i kategorien.
- Hvis du vil endre lesestemmen, trykker du på og holder nede venstrepilen.
- Trykk *én gang på Tilbake* for å gå tilbake til fullteksten.
- Trykk på Tilbake-knappen igjen for å gå tilbake til den opprinnelige tekstskanningsmenyen, og bruk funksjonen Detaljert lesing igjen.

# <span id="page-38-2"></span><span id="page-38-1"></span>**4.3 Fargedeteksjon**

#### *4.3.1 Generell beskrivelse*

Denne funksjonen lar deg identifisere fargen på objektene i miljøet ditt. StellarTrek inneholder en database som, kombinert med kunstig intelligens, gjør det mulig å identifisere et bredt spekter av farger når det pekes på et objekt.

# <span id="page-38-3"></span>*4.3.2 Oppdag fargen på et objekt*

- 1. Trykk og hold **nede pil opp** for å gå til Programmer.
- 2. Trykk på **høyre og venstre pil** til du kommer til alternativet "Fargedeteksjon", og trykk deretter på Bekreft.
- 3. StellarTrek vil indikere: "Kamera klar".
- 4. Trykk på Bekreft-tasten for å ta et bilde.

HumanWare www.humanware.com

- 5. En kamerafokuslyd vil bli hørt i løpet av den tiden kameraet fokuserer på nærmeste objekt (er) i miljøet, så høres en lukkelyd når bildet skal tas.
- 6. StellarTrek viser antall resultater, og hvis mer enn én farge identifiseres, vises den første. For å lese de andre fargene som er identifisert, trykk på høyre eller venstre pil. Du kan alltid få enheten til å gjenta den siste informasjonen ved å trykke på Stemme-tasten.
- 7. Hvis du vil ta andre bilder, trykker du på **Bekreft-tasten igjen og et nytt bilde vil bli tatt.**
- 8. Hvis du vil forlate fargedeteksjonsmodus, trykker du på Tilbake-tasten og du kommer tilbake til Programmer.

Merknader: Hvis du vil forbedre muligheten for å fange et objekt og identifisere fargen, plasserer du kameraet omtrent 15 centimeter (6 tommer) fra objektet. Bruk fargeresultatene med forsiktighet, spesielt hvis du er helt blind, fordi du ikke kan være sikker på om enheten har fanget objektet du ønsket eller et objekt i nærheten. Hvis mer enn ett objekt er fanget og/eller hvis mer enn én farge blir funnet, kan de blandes, eller det kan være vanskelig å knytte fargen til et bestemt objekt. Til slutt kan resultatene variere avhengig av belysningen i rommet. For å forbedre kvaliteten på bildene som tas, må du sørge for at belysningen din er tilstrekkelig.

# <span id="page-39-1"></span><span id="page-39-0"></span>**4.4 Strekkode skanning**

### *4.4.1 Generell beskrivelse*

I dag inneholder alle forbruksproduktene strekkoder. Disse etikettene, som er festet på produktet, gjør det mulig å identifisere dem og gir mye informasjon om produktet (navn, næringsfakta, sammensetning, mengde, etc.). StellarTrek inneholder en database som, kombinert med kunstig intelligens, er i stand til å lese mange av disse strekkodene.

# <span id="page-39-2"></span>*4.4.2 Skann strekkoden til et produkt*

**Trykk og hold nede pil opp for å gå til Programmer.**

**Bruk venstre og høyre pil for å sirkle inn alternativene til du kommer til alternativet "Strekkodeskanning", og trykk deretter på Bekreft.**

**StellarTrek vil indikere: "Kamera klar".**

**Plasser produktet på omtrent 15 centimeter (6 tommer) av enheten.**

**Hvis strekkoden oppdages, høres en kamerafokuseringslyd; Den lyden vil bli hørt gjentatte ganger til strekkoden er fullstendig oppdaget.**

**Hvis du ikke er plassert riktig for å oppdage en strekkode, vises meldingen "Søker".**

**Når en strekkode oppdages, høres en kassalyd, etterfulgt av produktnavnet hvis denne strekkoden er i databasen.**

**Trykk på Bekreft på produktnavnet for å få mer informasjon om produktet: navn, merke, antall osv. Bruk høyre- og venstrepilene for å navigere mellom hver tekstblokk. Du kan alltid gjenta den tidligere hørte teksten ved å trykke på Voice-tasten. Hvis du vil endre stemmen som brukes til å lese denne teksten, trykker du på og holder nede venstre pil. Trykk på Tilbake-tasten for å gå tilbake til strekkoderesultatene.**

**Hvis det blir funnet mer enn én strekkode for samme produkt, bruker du høyre- og venstrepilene for å navigere i listen, og deretter trykker du på Bekreft på ønsket produktnavn.**

• Når en strekkode blir funnet, men informasjonen ikke er i databasen, eller hvis den tilknyttede informasjonen er feil eller ikke etter din smak, får du muligheten til å registrere en egendefinert etikett. I strekkoderesultatene, bruk **høyre og venstre pil** til du kommer til alternativet "Etiketter"

og trykk **Bekreft**. Du kan også trykke direkte på opptaksknappen for å spille inn en ny etikett for dette spesifikke produktet.

- En pipelyd vil høres, og du vil kunne spille inn en 4-sekunders melding for strekkoden din. Denne innspilte etiketten vil bli lagt til strekkoderesultatene for dette spesifikke søket og vil bli vist, sammen med andre resultater hvis noen, når du vil skanne igjen den samme strekkoden i fremtiden.
- For å skanne en annen strekkode, trykk på Tilbake-tasten, som vil returnere deg til strekkodeskanningsmenyen. StellarTrek vil indikere: "Kamera klar".

#### <span id="page-40-0"></span>*4.4.3 Administrere etiketter*

- Trykk og hold **nede pil ned for** å få tilgang til Innstillinger-menyen.
- Med **høyre og venstre pil,** gå gjennom alternativene til du når alternativet "Personopplysninger", og trykk deretter på Bekreft.
- I undermenyen "Personopplysninger" velger du alternativet "Etikettadministrasjon" og trykker på Bekreft.
- Alternativet "Etikettadministrasjon" viser listen over innspilte etiketter som finnes på enheten. Ved å navigere med **pil ned**, vil du kunne gi nytt navn til den valgte etiketten med lyd, gi nytt navn til denne etiketten med tekst og slette denne etiketten. Trykk **på Bekreft** på ønsket alternativ. Hvis du gir nytt navn til etiketten din med lyd, etter at du har trykket på Bekrefttasten, høres et pip, og du vil kunne spille inn en ny 4-sekunders melding for denne etiketten. Hvis du gir nytt navn til denne etiketten med tekst, må du skrive inn navnet med tastaturet (se [seksjon 2.2 "Tekstoppføringsmetode"](#page-12-0) for å vite mer). Til slutt, hvis du trykker på Bekreft-tasten på alternativet "Slett etikett", vil du bli spurt om du virkelig vil slette denne etiketten. Trykk igjen på Bekreft-tasten for å validere slettingen, eller trykk på Tilbake-tasten for å avbryte.
- Du kan også navigere i listen over etiketter med høyre **og venstre pil** for å gi nytt navn til andre etiketter, eller du kan slette alle etiketter ved å bruke alternativet "Slett alle etiketter". En melding som spør om du virkelig vil slette alle etiketter, vises. Trykk på **Bekreft-tasten for å bekrefte slettingen eller Tilbake-tasten for å avbryte.**
- For å eksportere etikettene dine, bruk alternativet "Eksporter personopplysninger" som du finner i undermenyen "Personopplysninger « Trykk på **Bekreft-knappen** på dette alternativet. Den vil eksportere etiketter, landemerker og ruter, og en melding som informerer deg om at dataene dine ble eksportert, vil bli hørt, etterfulgt av typen data som eksporteres. Hvis etiketter ble funnet, vil en "Labels"-mappe bli opprettet i internminnet, som du vil kunne hente ved å koble StellarTrek til en datamaskin.
- For å importere etikettene dine, bruk alternativet "Importer personopplysninger" som du finner i undermenyen "Personopplysninger ". Trykk på Bekreft-knappen på dette alternativet. Enheten vil se i internminnet etter filen som inneholder personlige data som ble kopiert fra PC-en, og importerer den. Hvis etiketter blir funnet, blir de importert. En melding som indikerer at operasjonen var vellykket, etterfulgt av typen data som importeres, vil bli sagt.
- Til slutt, for å gå tilbake til Utforsk, trykk og hold nede *Tilbake-tasten.*

# <span id="page-40-2"></span><span id="page-40-1"></span>**4.5 Bruke kompasset**

#### *4.5.1 Generell beskrivelse*

StellarTrek er utstyrt med et kompassverktøy, som fungerer på samme måte som et vanlig kompass. Dette verktøyet kan være svært nyttig hvis du selv ønsker å identifisere orienteringen til omgivelsene dine.

Slik får du tilgang til kompasset:

• Trykk og hold *nede pil opp* for å gå inn i Programmer.

HumanWare www.humanware.com

• Bruk *venstre* og *høyre piltast* for å navigere gjennom menyen og velg elementet Kompass ved å trykke på *Bekreft-knappen* .

Når kompasset er aktivert, kan du begynne å bruke det. For at kompasset skal fungere ordentlig, må StellarTrek alltid holdes flatt, horisontalt, med knappene vendt oppover. StellarTrek vil annonsere orienteringen din hvert 15. sekund (dvs. **"Retning sørvest", "Retning øst"** osv.). Du kan også spørre orienteringen din mens du er i kompasset ved å trykke på bekreft eller hvor er jegknappene.

## <span id="page-41-0"></span>*4.5.2 Kalibrere kompasset*

Når du bruker kompasset for første gang, anbefales det å kalibrere det for mer optimale resultater. Du kan til enhver tid også kalibrere kompasset for en mer nøyaktig navigering. StellarTrek kan også varsle deg når kompasset må kalibreres.

For at kalibreringen skal fungere ordentlig, må StellarTrek alltid holdes flatt, horisontalt, med knappene vendt oppover.

Slik kalibrerer du kompasset:

- Trykk og hold *nede pil ned for* å få tilgang til Innstillinger-menyen.
- I Innstillinger-menyen bruker du *venstre* og *høyre pil* for å få tilgang til elementet System og trykker på *Bekreft*.
- <span id="page-41-2"></span>• Bruk *venstre* og *høyre piltast* for å få tilgang til elementet Kompasskalibrering, og trykk *på Bekreft*.
- StellarTrek vil kunngjøre instruksjoner om hvordan du plasserer enheten for å optimalisere kalibreringen. Følg instruksjonene til enheten kunngjør: **"Kalibreringen ble fullført".** Hvis en instruksjon ikke ble fulgt riktig, blir du bedt om å trykke på *taleknappen* for å lytte til den igjen.

# <span id="page-41-1"></span>**4.6 Deteksjon av fotgjengeroverganger**

Programmet for registrering av fotgjengeroverganger tillater, som navnet antyder, å oppdage en fotgjengerovergang mens du er i et kryss. Denne applikasjonen kan gi deg nyttig informasjon for å hjelpe deg med å krysse gater trygt.

Slik bruker du denne funksjonaliteten:

- Start programmet ved å trykke og holde nede pil opp, velg deretter Registrering av fotgjengerovergang og trykk **på Bekreft**. En melding "Kamera klar" vil bli hørt.
- Pek enhetskameraet mot krysset med en fotgjengerovergang og hold enheten på brystnivå, vinkelrett på bakken og pekende rett foran deg.
- Du vil bli bedt om å **"peke oppover"** eller **"peke nedover"** eller **"peke lenger til høyre"** eller **"peke lenger til venstre"** til kameraet låses på fotgjengerovergangen.
- Hvis enheten oppdager fotgjengerovergangen på riktig måte, vil den avgi en av disse to varslingslydene: en fottrinnlyd som informerer deg om at du er på riktig bane, eller en svingende advarsel (en lyd eller meldinger), som indikerer at fotgjengerovergangen er oppdaget, men at du ikke er i riktig retning.
- Avhengig av den foretrukne parameteren, kan det være en svingende lyd som vil være retningsbestemt for å indikere retningen du skal gå for å gå tilbake til riktig bane, eller det kan være retningsmeldinger som "Flytt til høyre" eller "Flytt til venstre". For å endre denne innstillingen, når du er i Fotgjengeroverganger-applikasjonen, trykk og hold venstre **pil**. Du vil ha valget mellom å deaktivere disse advarslene fullstendig, eller å få dem via meldinger eller retningslyder. Vær oppmerksom på at for å høre retningslyder, må du bruke et beinledet hodesett av sikkerhetshensyn. Det vil sikre at du vil fortsette å høre alle lydene fra omgivelsene dine. Hvis du bruker den interne høyttaleren på enheten, må du stille inn -advarslene til meldinger.

HumanWare www.humanware.com

• Under gateovergangene, hvis stien din er passende, vil fotsporlyden følge deg til slutten av krysset eller til du kommer tilbake til utforsk. Hvis du svinger under krysset, vil fottrinns lyden stoppe og erstattes av advarselslyden eller meldingen som hjelper deg med å justere banen din. Fotsporlyden vil fortsette når du kommer tilbake på riktig vei.

**VIKTIG:** Selv om fotgjengeroverganger deteksjonsfunksjonen gir kryssinformasjon, bør denne informasjonen ikke tas som idiotsikker. Du må fortsatt stole på dine personlige orienterings- og mobilitetsferdigheter, så vel som din beste dømmekraft, mens du bruker denne funksjonen.

# <span id="page-42-0"></span>**4.7 Aktivere eller deaktivere applikasjoner**

Du har muligheten til å aktivere eller deaktivere hvilken som helst av applikasjonene (for eksempel strekkodeleseren eller kompassfunksjonen) som finnes på enheten.

Vær oppmerksom på at en aktiv Internett-tilkobling er nødvendig for å få tilgang til denne menyen. Slik får du tilgang til menyen for aktive programmer:

- Trykk og hold **nede pil ned** for å gå til Innstillinger-menyen.
- Bruk **venstre og høyre pil** for å navigere til elementet "**System**", og trykk deretter på Bekreftknappen.
- Bruk **venstre og høyre piltast** for å velge "**Aktive applikasjoner**" -elementet, og trykk deretter på Bekreft-knappen.
- Bruk **venstre og høyre piltast** for å navigere gjennom listen over applikasjoner til du kommer til applikasjonen du vil aktivere eller deaktivere. Trykk på **Bekreft-knappen** for å aktivere eller deaktivere ønsket program*. Når du trykker på Bekreft-knappen, blir applikasjonen ikke valgt, noe som betyr at den blir deaktivert eller valgt, noe som betyr at den vil bli aktivert.*
- Trykk på Gå til tasten når valgene dine er ferdige. Systemet vil behandle aktivering eller deaktivering av de ønskede applikasjonene, og vil laste ned eller slette tilhørende data.

Merk: Du kan også aktivere eller deaktivere alle programmene dine under installasjonsveiviseren (se [avsnitt 1.6 «Komme i gang»](#page-8-0) for å få mer informasjon om prosedyren som skal følges.

HumanWare www.humanware.com

# <span id="page-43-0"></span>**5 Innstillinger-menyen**

StellarTrek kan tilpasses ved hjelp av Innstillinger-menyen.

For å åpne Innstillinger-menyen, trykk og hold *nede pil ned.* Bla gjennom elementene i Innstillinger-menyen med *venstre* og *høyre pil.*

Det er 9 elementer i Innstillinger-menyen:

- **Skritteller**
- Blåtann
- Wi-Fi
- Personopplysninger
- **Stemmer**
- Kart administrering
- Taste beskriver
- **System**
- Om

Trykk på *Bekreft* for å velge et alternativ. Trykk på Tilbake-knappen for å gå tilbake til et tidligere menynivå. Trykk og hold *inne* Tilbake-knappen hvor som helst for å gå ut av Innstillinger-menyen og gå tilbake til Utforsk-modus.

# <span id="page-43-1"></span>**5.1 Liste over innstillingselementer og undermenyer**

De tilgjengelige elementene fra Innstillinger-menyen, inkludert elementet som brettes ut i undermenyer, er oppført i deres respektive rekkefølge nedenfor. Alle verdiene for hvert element er også oppført. Når det er aktuelt, vil standardverdien for en innstilling, som tilsvarer fabrikkstandardinnstillingen, angis.

#### **Skritteller**

• Veksle skritteller deaktivert (som standard), aktivert.

#### **Blåtann**

- Veksle Bluetooth: Aktivert (som standard), deaktivert
- Tilkoblede enheter: Viser en liste over enheter som for øyeblikket er koblet til StellarTrek.
- Sammenkoblede enheter: Viser en liste over enheter som for øyeblikket er paret med StellarTrek.
- Par ny enhet: Viser en liste over Bluetooth-enheter i nærheten oppdaget av StellarTrek.

#### **Wi-Fi**

- Veksle Wi-Fi: Aktivert (som standard), Deaktivert
- Nettverksstatus: Informerer om hvilket Wi-Fi-nettverk du er koblet til, hvis du er tilkoblet.
- Skann tilgjengelige nettverk: Viser en liste over nærliggende Wi-Fi-nettverk oppdaget av StellarTrek.
- Vis lagrede nettverk: Lagrede nettverkskonfigurasjoner. For å koble til et lagret Wi-Fi-nettverk, naviger til det og trykk *på Bekreft*.
- Gå inn i nettverk manuelt: Skriv inn navnet på nettverket du leter etter.

#### **Personopplysninger**

• **Administrasjon av landemerker: viser alle landemerkene som er lagret på enheten din. Du kan sortere dem etter by, nærhet, opprettelsesdato og sist brukt. Du kan slette alle landemerker på enheten, eller hvis sortert etter by, alle landemerkene for en bestemt by. Når du velger et** 

**landemerke, bruker du pil opp og pil ned for å gi nytt navn til dette landemerket med lyd, med tekst, angi som mulig destinasjon eller slett landemerke.**

- **Etikettadministrasjon: viser alle lagrede etiketter på enheten din, fra strekkodeskanningsprogrammet. Bruk venstre- og høyrepilene til å navigere i listen over etiketter. Når du er på en bestemt etikett, bruker du pil opp og pil ned for å gi nytt navn til denne etiketten med lyd, med tekst eller slette denne etiketten. Du kan også slette alle etiketter.**
- **Eksporter personopplysninger: eksporterer etiketter, landemerker og ruter i internminnet. Det kan hentes ved å koble enheten til en datamaskin.**
- **Importer personlige data: importer etiketter, landemerker og ruter som finnes i enhetens interne minne.**
- Eksporter enhetskonfigurasjon: eksporterer enhetskonfigurasjonen til enhetens interne minne. Det kan hentes hvis du kobler enheten til en datamaskin.
- Importer enhetskonfigurasjon: importerer enhetskonfigurasjonen ved hjelp av den dedikerte filen som finnes i enhetens interne minne.
- Gjenopprett rapporterte interessepunkter: gjenoppretter alle interessepunktene du har rapportert som ugyldige (s[e punkt 3.5.2.2 «Gjenopprett interessepunkter»](#page-25-1) for mer informasjon.

#### **Stemmer**

- System stemme : Stemme for øyeblikket angitt, Legg til stemme (hvis det bare er én stemme på enheten)
- Navigasjonsstemme : Stemmen er for øyeblikket angitt, Legg til stemme (hvis det bare er én stemme på enheten)
- Lesestemme : Stemmen er for øyeblikket angitt, Automatisk, Legg til stemme (hvis det bare er én stemme på enheten)
- Talegjenkjenningsspråk: Språket som er angitt, følger standard systemstemme
- Hastighet: Område fra -3 til 10; 0 er normal hastighet.
- Automatisk stemmebryter: På (som standard), Av
- Administrer stemmer: Lar deg legge til en stemme på enheten (se [avsnitt 2.1.1 «Legge til og](#page-10-2)  [administrere stemmer»\)](#page-10-2). Deretter, når en ekstra stemme ble lagt til, kan du erstatte den ved å velge dette elementet.

#### **Administrasjon av kart**

• Bla gjennom et kontinent: Afrika, Asia, Europa, Midtøsten, Nord-Amerika, Oseania, Sør-Amerika.

#### **Tastebeskriver**

• Aktiver tastebeskrivelsen for å beskrive tastefunksjoner på StellarTrek. Du kan når som helst bruke Taste beskriver Modus for å hjelpe deg med å huske hva de forskjellige knappene på StellarTrekenheten brukes til. For å deaktivere Taste beskriver modus, trykk to ganger på Hvor er jeg-tasten.

#### **System**

- Enhets status
- Tilbakemeldinger og kunngjøringer:
	- o Kunngjøring om interessepunkter: Navn og retning (som standard), Tone, Av
	- o Trafikklys beskrivelse: på (som standard), av
	- o Stoppskilt beskrivelse: på (som standard), av
	- o Lukkelyd: På (som standard), Vibrering
	- o Haptisk tilbakemelding under navigering: Av (som standard), På
	- o Styrings--advarsler i registrerings modus for fotgjengeroverganger: retningslyd, meldinger (som standard), av.
	- o Sykkel- og gangstier: av (som standard), på.

- Regionale innstillinger:
	- o Avstandsenheter: kilometer og meter, Miles og fot, Miles og yards.
	- o Tastaturoppsett: alfabetisk, QWERTY, AZERTY
	- o Tidsformat: 12 timer, 24 timer
- Oppdatering av programvare
- Kalibrering av kompass
- Aktive applikasjoner
- Personvern
	- o Send logger: Spør meg, aldri, alltid
	- o Send bilder fra adressebekreftelse og kryssregistrering: Alltid, aldri
- Eksporter logger
- Tidsavbrudd for avslutning i hvilemodus: 30 minutter, 1 time, 2 timer, 4 timer, aldri (som standard)
- Oppdatere plassering
- Oppdater GPS-satellittposisjoner
- Tilbakestill fabrikk

#### **Om**

- Enhetsnavn: StellarTrek
- Systemversjon
- Applikasjonsversjon
- Updater versjon
- Tekst-til-tale-versjon
- Tastaturversjon
- Stemme versjon
- Kart versjon
- Kart som er installert
- Tilgjengelig plass på enheten
- GPS-versjon
- Serienummer

HumanWare www.humanware.com

# <span id="page-46-0"></span>**6 Oppdatere StellarTrek-programvaren**

HumanWare kan fra tid til annen tilby nye versjoner av StellarTrek-programvaren. Det finnes 2 måter å verifisere om en ny oppdatering er tilgjengelig på StellarTrek: manuelt eller med en automatisk oppdatering.

For å oppdatere StellarTrek må du først ha en aktiv tilkobling til Internett ved hjelp av innebygd Wi-Fi (se avsnitt 2.4 «Wi-Fi» for mer informasjon om Wi-Fi-konfigurasjonsmenyen). Merk at du må koble StellarTrek til et strømuttak med strømadapteren, ellers må batteriet i enheten være minst 20 % ladet for at oppdateringen skal kunne utføres.

# <span id="page-46-1"></span>**6.1 Kontroller manuelt for en StellarTrek-programvareoppdatering**

Slik ser du etter en oppdatering manuelt:

- Trykk og hold *nede pil ned for* å få tilgang til innstillingene.
- Bruk *venstre* og *høyre pil* gjennom Innstillinger-menyen for å få tilgang til elementet System og trykk *Bekreft*.
- Bruk *venstre* og *høyre piltast* gjennom System-menyen for å få tilgang til elementet Programvareoppdatering og trykk *på Bekreft*.
- Enheten vil se etter oppdateringer. Hvis en ny programvareversjon er tilgjengelig, vil du bli bedt om **"En oppdatering er tilgjengelig, installer nå? Trykk på bekreft for å installere, trykk Tilbake for å minne deg på senere.**
- Trykk *på Bekreft* hvis du vil installere oppdateringen nå.
- Oppdateringsprosessen starter umiddelbart, og enheten vil kunngjøre progresjonen i prosent gjennom. Når oppdateringen er fullført, kunngjør enheten at **oppdateringen er ferdig** og at StellarTrek vil starte på nytt.

# <span id="page-46-2"></span>**6.2 Automatiske varsler om en ny oppdatering**

Når StellarTrek er koblet til Internett, ser den én gang i uken etter om en ny oppdatering er tilgjengelig for nedlasting. Når en oppdatering er tilgjengelig, vil StellarTrek be deg om å laste den ned.

Når du blir bedt om en ny oppdatering, trykker du på *Bekreft* for å installere den, eller *Tilbake* for å minne deg på senere. Hvis du trykker på *Bekreft*, starter oppdateringsprosessen umiddelbart.

# <span id="page-46-3"></span>**6.3 Se oppdateringsendringene**

Hvis du vil vite de siste endringene og funksjonene knyttet til en kommende programvareoppdatering, kan du gjøre det ved å se produktmerknadene. Når du blir bedt om en ny oppdatering, trykker du på *pil ned*.

Enheten vil kunngjøre tittelen på oppdateringen og en kort oppsummering av de nye funksjonene. Bruk *venstre* og *høyre piltast* hvis du ønsker å navigere gjennom endringene.

HumanWare www.humanware.com

# <span id="page-47-0"></span>**7 Tekniske spesifikasjoner**

#### **StellarTrek spesifikasjoner:**

- Størrelse: 140,5 x 61,5 x 27 mm (5,53 x 2,42 x 1,06 tommer)
- Vekt med batteri: 183g (0.4 lbs)
- Værbestandig 3,5 mm stereohodetelefonkontakt
- Innebygd omnidireksjonell monomikrofon
- Innebygd 500 mW høyttaler
- Batteri: Litiumion, 3,7 V nominelt
- Batterilading: Opptil 3,5 timer med den medfølgende nettadapteren. Kan være lengre med andre ladere eller PC-lading.
- Strømforsyning: Bytte type AC / DC. Inngang 100V 240V, 50Hz 60Hz. Utgang: 5V –2.4A (maks.) USB-kontakt, 5VDC, 1A
- Driftstemperaturområde: +10 til + 40 grader Celsius
- Lagring og transport temperaturområde: -20 til + 60 grader Celsius
- Luftfuktighet ved drift: 20 % til 80 % (uten kondens)
- Lagrings- og transportfuktighet: 10 % til 95 % (uten kondens)
- Internt minne: 32 GB eMMC Flash i kombinert eMCP-brikke
- RAM-minne: 4 GB tokanals høyhastighets LPDDR4 SDRAM ved 1866 MHz
- Værbestandig USB-C-kontakt
- Lydkodek: Monohøyttalerutgang av høy kvalitet med opptil 20 mW per kanal for hodetelefoner.
- Tekst-til-tale: Acapela
- Opptak: MP3 16-biters prøver med en samplingsfrekvens på 44,100Hz med en bit hastighet på 64, 96, 128, 192 kbps, PCM 16-biters prøver med en samplingsfrekvens på 44.100Hz
- Kameraer: 13MP doble kameraer med 74 og 117 grader diagonalt FOV
- Wi-Fi: a / b / g / n / ac SISO dobbeltbånd 2,4 / 5 GHz
- Bluetooth: v5.x, 2.400 til 2.4835GHz, GFSK, π/4-DQPSK (2Mbps) og 8DPSK (3Mbps)
- GPS: Multi Constellation GNSS-mottaker med tilgang til L1- og L5-bånd
- IP-sertifisering: IPX1

#### Pleie og vedlikehold

For å holde StellarTrek ren, anbefaler vi at du tørker overflaten av enheten med jevne mellomrom med en myk, fuktig klut. Klem kluten for å fjerne overflødig fuktighet. Bruk bare varmt vann. Ikke bruk rengjøringsmidler. Produktet er ikke ment å desinfiseres.

Lagring og transport

Produktet skal ikke brettes eller demonteres ved lagring eller transport.

Produktet kan fraktes som en hvilken som helst elektronisk enhet i en bil eller et fly. Det har ingen spesifikke begrensninger.

Tilleggsinformasjon

Etter lang eksponering for solen, kan overflatetemperaturen øke.

Produktet har utført nedsenking og elektromagnetiske immunitetstester og skal ikke forårsake forstyrrelser eller påvirkes av noe annet produkt.

Produktmaterialet har en V-0-nivåvurdering til tenning.

Produktet er designet for å ha en levetid på over 5 år. Batteriet er designet for å ha en levetid på 3 år.

Informasjon om tjenesten

Ingen vedlikehold, kalibrering eller forebyggende inspeksjon er nødvendig på enheten.

Hvis brukeren oppdager at batteriautonomien er redusert, må enheten sendes til en sertifisert HumanWare-tekniker for å erstatte den

Kontakt HumanWare eller distributøren din for eventuelle spørsmål om reparasjon eller funksjonsfeil. Service skal kun utføres av HumanWare eller en autorisert distributør.

Mottakelighet for forstyrrelser

Det kan forekomme midlertidig nedbrytning av lyden når StellarTrek utsettes for et sterkt radiofrekvensfelt, elektrostatisk utladning eller forbigående elektrisk støy.

#### FCC-advarsel

Denne enheten er i samsvar med del 15 av FCC-reglene. Drift er underlagt følgende to betingelser: (1) Denne enheten kan ikke forårsake skadelig interferens, og (2) denne enheten må godta mottatt interferens, inkludert forstyrrelser som kan forårsake uønsket drift.

Endringer eller modifikasjoner som ikke uttrykkelig er godkjent av parten som er ansvarlig for overholdelse, kan ugyldiggjøre brukerens autoritet til å bruke utstyret.

Merk: Dette utstyret er testet og funnet å overholde grensene for en klasse B digital enhet, i henhold til del 15 i FCC-reglene. Disse grensene er utformet for å gi rimelig beskyttelse mot skadelig interferens i en boliginstallasjon. Dette utstyret genererer, bruker og kan utstråle radiofrekvensenergi, og hvis det ikke installeres og brukes i samsvar med instruksjonene, kan det forårsake skadelig interferens i radiokommunikasjon. Det er imidlertid ingen garanti for at interferens ikke vil oppstå i en bestemt installasjon. Hvis dette utstyret forårsaker skadelig interferens på radio- eller fjernsynsmottak, noe som kan bestemmes ved å slå utstyret av og på, oppfordres brukeren til å prøve å korrigere forstyrrelsen ved hjelp av ett eller flere av følgende tiltak:

- —Snu eller flytt mottakerantennen.
- —Øk skillet mellom utstyret og mottakeren.
- —Koble utstyret til en stikkontakt på en annen krets enn den som mottakeren er koblet til.
- —Kontakt forhandleren eller en erfaren radio-/TV-tekniker for å få hjelp.

Industry Canada uttalelser

Denne enheten er i samsvar med Industry Canada lisensfritatt RSS-standard (er). Drift er underlagt følgende to betingelser: (1) denne enheten kan ikke forårsake forstyrrelser, og (2) denne enheten må godta forstyrrelser, inkludert forstyrrelser som kan forårsake uønsket bruk av enheten.

Denne radiosenderen er godkjent av Industry Canada for å operere med antennetypene som er oppført nedenfor, med den maksimalt tillatte forsterkningen angitt. Antennetyper som ikke er inkludert i denne listen, som har en forsterkning som er større enn den maksimale forsterkningen som er angitt for den typen, er strengt forbudt for bruk med denne enheten. Den nødvendige antenneimpedansen er 50 ohm.

Antenne Informasjon: Modell: SRF2W012: 2.4/2.5 - 4.9/5.8 GHz 30x6x0.15mm Antenne m/U.FL-kabel, 150mm Type: Dromus dipol Tilkobling: U.FL – bare CH0 Maksimal forsterkning (dBi): 3,0 (2,4 GHz) / 4,0 (5 Ghz) CAN ICES-3 (B) / NMB-3 (B)

HumanWare www.humanware.com

# Lyd Advarsel

For å forhindre mulig hørselsskade, ikke lytt på høyt volumnivå i lange perioder. Vær forsiktig når du holder enheten nær øret mens høyttaleren er i bruk.

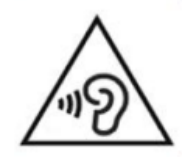

HumanWare www.humanware.com

# <span id="page-50-0"></span>**8 Sikkerhetstiltak**

#### **Kontraindikasjoner:**

Det er ingen spesiell kontraindikasjon for bruk av enheten.

#### **Advarsler:**

- Bruk aldri rengjøringsmidler til å rengjøre StellarTrek.
- Bruk aldri rengjøringsprodukter som inneholder etylalkohol, etylsyre, ammoniakk, aceton eller metylklorid.
- Alle alvorlige hendelser som har oppstått i forbindelse med utstyret, skal rapporteres til produsenten og vedkommende myndighet i medlemsstaten der brukeren og/eller pasienten er etablert.
- StellarTrek-systemet er kun utformet som et orienteringshjelpemiddel og må ikke på noe tidspunkt brukes som eneste hjelpemiddel under reisen. Når du bruker StellarTrek, bør brukerne alltid være årvåkne, være årvåkne og være oppmerksomme på nærområdet. Et konvensjonelt mobilitetshjelpemiddel som en hvit stokk eller en førerhund bør også brukes. StellarTrek er ikke ment å brukes som en solo mobilitetsenhet, men sammen med andre former for mobilitetsverktøy som nevnt tidligere. Det er brukerens ansvar å bruke denne enheten med forsiktighet.
- Ikke bruk hodetelefoner mens du går på gaten.
- Ikke bruk StellarTrek som GPS for bil.

### <span id="page-50-1"></span>**8.1 Forholdsregler for batterisikkerhet**

Batteriet blir varmt under lading. Ikke lad batteriet i nærheten av en varmekilde. Batteriet lades ikke opp hvis den interne temperaturen er for høy. Bruk kun medfølgende adapter og kabel til å lade StellarTrek. Hvis batteriet er utladet over lengre tid, vil det være en forsinkelse på opptil noen minutter før enheten viser aktivitet, inkludert lading. Ikke senk produktet ned – det er fare for overoppheting, brann eller til og med eksplosjon hvis batteriet brenner, varmes opp, utsettes for støt, senkes helt ned over lengre tid eller hvis batteripolene kortsluttes. Ikke demonter eller modifiser enheten. Ikke slå, kast eller slå enheten frivillig. Ikke slå enheten med skarpe gjenstander eller stumpe gjenstander.

I tilfelle batteriet lekker fra enheten og kommer på huden din, vask med frisk rengjøring og kontakt lege for å forhindre skader. Hvis batterilekkasjer og væsker kommer i kontakt med øynene, IKKE gni, skyll med rent rennende vann og søk øyeblikkelig legehjelp.

#### <span id="page-50-2"></span>**8.2 Instruksjoner for avhending**

Ved slutten av enhetens levetid må enhetens interne komponenter avhendes i samsvar med lokale myndigheter.

Denne enheten inneholder ingen farlige materialer. For destruksjon, gå tilbake til HumanWare eller følg lokale styrende forordninger eller sykehusprosedyre.

HumanWare www.humanware.com

# <span id="page-51-0"></span>**9 Cybersikkerhet**

For feilsøkingsformål samles programhendelser i en loggfil. Loggfilen kan overføres til HumanWare. Ingen personopplysninger vil bli samlet inn.

Landemerker og ruter kan eksporteres til og importeres fra en personlig datamaskin (PC) av brukeren. Se punk[t 3.13.3 «Eksporter personopplysninger»](#page-35-0) o[g 3.13.4 «Importer personopplysninger»](#page-35-1) for flere detaljer.

Det anbefales å installere antivirus- / anti-malware-programvare på PCen hvis den brukes til å lagre kartlandemerker.

Det anbefales å aktivere brannmuren på PCen hvis den brukes til å lagre kartlandemerker.

StellarTrek er en lukket enhet: det er ikke mulig å installere annen programvare eller andre applikasjoner, og heller ikke å bruke endringer i sikkerhetsinnstillingene.

StellarTrek opererer i kioskmodus: systemet kan ikke ha noen interaksjoner eller aktiviteter utenfor utførelsen av programvaren.

Alle programvareoppdateringene vil bli levert av HumanWare og vil være tilgjengelige for installasjon direkte på enheten. Det er VIKTIG å installere oppdateringer på StellarTrek når de er tilgjengelige for å sikre optimal og sikker bruk av enheten. Se [avsnitt 6 "Oppdatering av StellarTrek-programvaren"](#page-46-0) for flere detaljer.

Det er mulig å lagre og gjenopprette landemerker på StellarTrek. Se [avsnitt 3.1.2 «Landemerker»](#page-21-0) for flere detaljer.

Kontakt HumanWare (se [avsnitt 10 "Technologies HumanWare kontaktinformasjon"\) f](#page-52-0)or å få en kopi av SBOM (Software Bill of Materials), for generell veiledning og konsultasjon om cybersikkerhet, eller for anbefalinger for å sikre konfigurasjonen din.

Det er mulig å utføre en tilbakestilling til fabrikkinnstillinger. Dette vil slette alle brukerens innstillinger og gjenopprette applikasjonen til versjonen som ble sendt. S[e pkt. 2.11 «Tilbakestilling til fabrikkstandard»](#page-19-0) for instruksjoner.

For mer informasjon, vennligst se våre retningslinjer for personvern: [https://www.humanware.com/en-usa/home/Security\\_and\\_privacy](https://can01.safelinks.protection.outlook.com/?url=https%3A%2F%2Fwww.humanware.com%2Fen-usa%2Fhome%2FSecurity_and_privacy&data=05%7C01%7C%7Cbf3da1c8925540c1f5e308dab60483a9%7Ca20dee1502224c59b520fa220fd6eb14%7C0%7C0%7C638022427757468526%7CUnknown%7CTWFpbGZsb3d8eyJWIjoiMC4wLjAwMDAiLCJQIjoiV2luMzIiLCJBTiI6Ik1haWwiLCJXVCI6Mn0%3D%7C3000%7C%7C%7C&sdata=ULHxkta4ZwT5BCTANvVKDqkZsXnEXoYZVwfoDvDsKko%3D&reserved=0)

HumanWare www.humanware.com

# <span id="page-52-0"></span>**10 Teknologier Kontaktinformasjon for HumanWare**

1800, Jean-Berchmans-Michaud gate Drummondville, Quebec Canada J2C 7G7

Telefon: 1 (819) 471-4818 Tollfritt (Canada og USA): 1 (888) 723-7273 Faks: 1 (819) 471-4828 E-post: [support@humanware.com](mailto:support@humanware.com) Nettsted[: www.humanware.com](http://www.humanware.com/)

HumanWare www.humanware.com

# <span id="page-53-0"></span>**11 Symboler som brukes på etiketten**

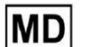

**Medical Device** 

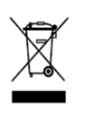

WEEE DIRECTIVE (2012/19/EU)

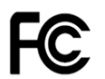

Federal Communications Commission (USA)

HumanWare www.humanware.com

# <span id="page-54-0"></span>**12 Lisensavtale for sluttbrukere**

Ved å bruke dette produktet (StellarTrek) godtar du følgende minimumsvilkår.

- 1. Tildeling av lisens. HumanWare gir sluttbrukeren en ikke-eksklusiv, ikke-overførbar rett og lisens til å bruke programvaren på dette produktet.
- 2. Eierskap til programvaren. Sluttbruker erkjenner at HumanWare beholder alle rettigheter, titler og interesser i og til originalen, og alle kopier, av programvare som er innlemmet i dette produktet. Sluttbruker samtykker i å ikke: endre, porte, oversette, dekompilere, demontere, foreta omvendt utvikling av eller på noen måte offentliggjøre programvaren for dette produktet.

Dette produktet inneholder programvare utviklet av OpenSSL Project for bruk i OpenSSL Toolkit [\(http://www.openssl.org/\)](http://www.openssl.org/)

HumanWare www.humanware.com

# <span id="page-55-0"></span>**13 Vedlegg 1 - Produsentgaranti**

Denne enheten er et produkt av høy kvalitet, bygget og pakket med forsiktighet. Alle enheter og komponenter er garantert mot eventuelle driftsfeil som følger:

USA og Canada: Ett (1) år Kontinental-Europa og Storbritannia: To (2) år Australia og New Zealand: Ett (1) år Andre land: Ett (1) år

Garantien dekker alle deler (unntatt batteri) og arbeid. Hvis det skulle oppstå feil, vennligst kontakt din lokale distributør eller produsentens tekniske assistanselinje.

Merk: Garantivilkårene kan endres med jevne mellomrom, vennligst se vår hjemmeside for den nyeste informasjonen.

<sup>i</sup>[B](#page-55-1)etingelser og begrensninger:

Ingen utskifting eller reparasjon som dekkes av garantien vil bli utført med mindre enheten ledsages av en kopi av den originale kjøpsregningen. Ta vare på originalen. Hvis enheten må returneres, vennligst bruk originalemballasjen. Denne garantien gjelder for alle tilfeller der skaden ikke er et resultat av feil bruk, mishandling, uaktsomhet eller force majeure.

<span id="page-55-1"></span>+